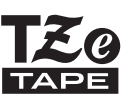

# MANUAL DO UTILIZADOR

P-touch

**brother** 

# **H500**

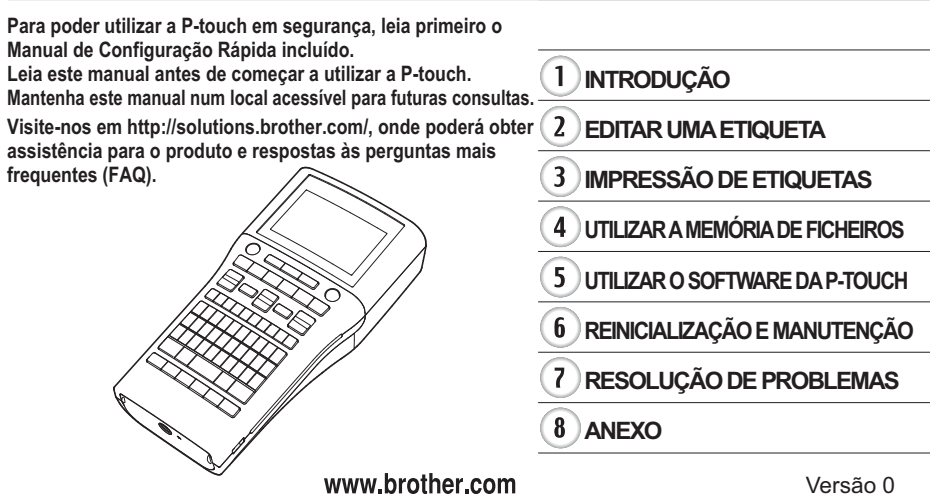

POR

# Índice

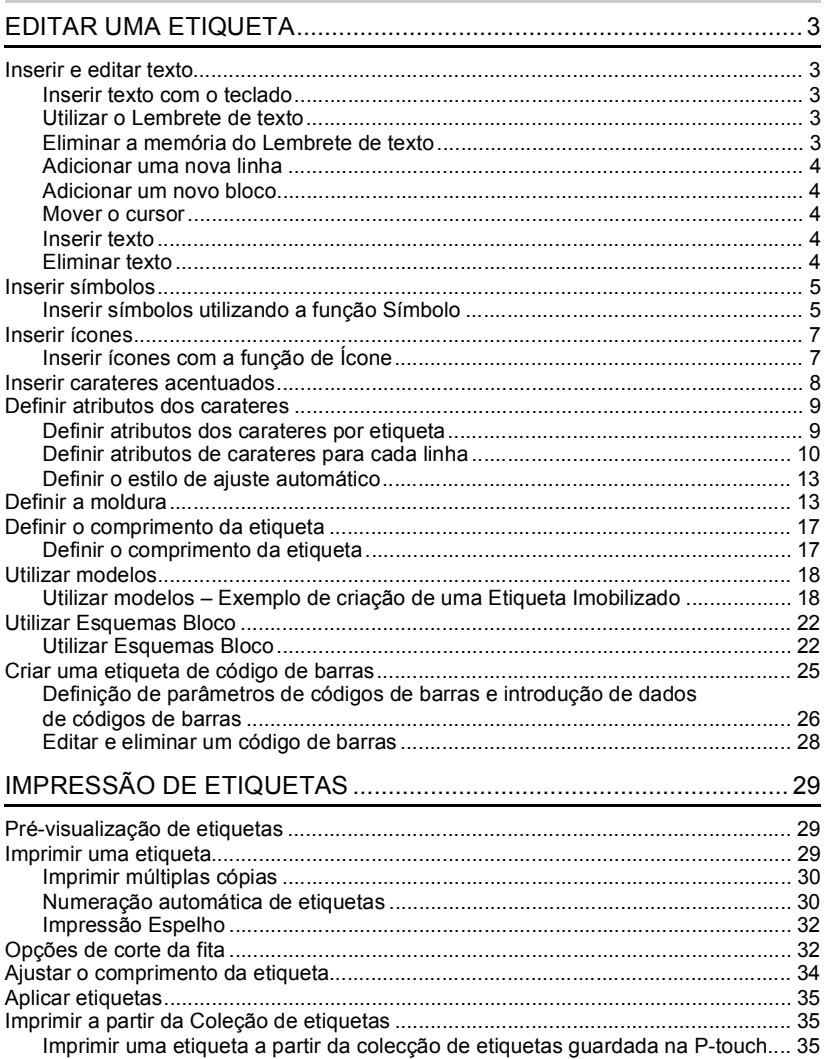

 $\mathbf{1}$  $\frac{1}{2}$  $\overline{\mathbf{3}}$  $\overline{4}$  $\overline{5}$  $6\phantom{.}6$ 

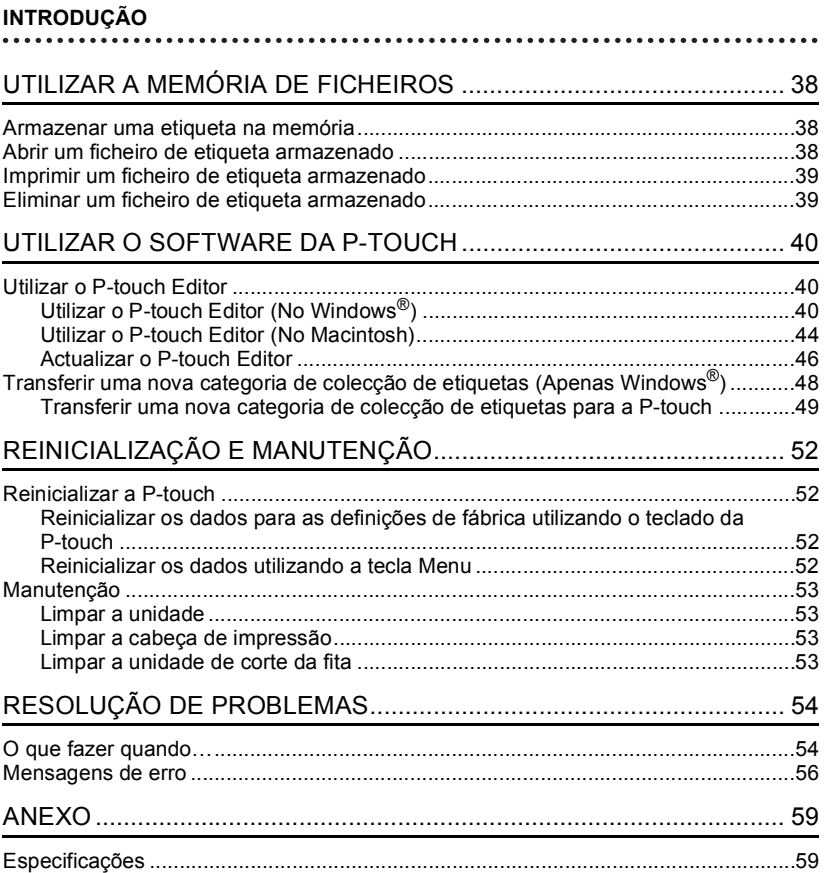

G

# <span id="page-3-0"></span>**EDITAR UMA ETIQUETA**

# **Inserir e editar texto**

# <span id="page-3-2"></span><span id="page-3-1"></span>**Inserir texto com o teclado**

O teclado da P-touch pode ser utilizado da mesma forma que o teclado de um computador normal.

Consulte o "Guia de Instalação Rápida" para saber o nome e a localização de cada tecla.

# <span id="page-3-3"></span>**Utilizar o Lembrete de texto**

Quando um carater é inserido, a P-touch recorda sequências de carateres começando com o carater inserido a partir de todas as sequências de carateres impressos até agora e apresenta uma lista de opções de onde se pode seleccionar.

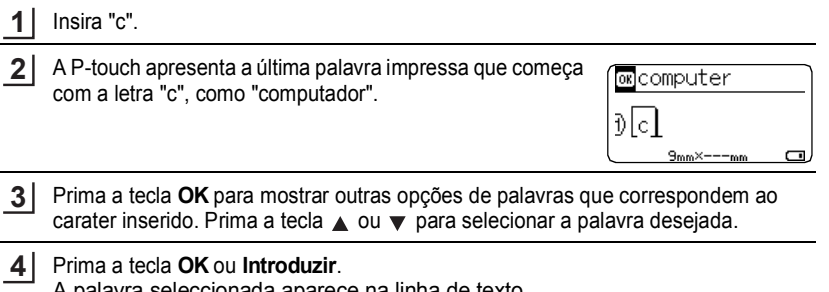

A palavra seleccionada aparece na linha de texto.

As definições do Lembrete de texto podem ser alteradas premindo a tecla **Menu**.

# <span id="page-3-4"></span>**Eliminar a memória do Lembrete de texto**

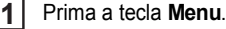

- Seleccione "Lembrete de texto" utilizando a tecla **A** ou **v** e prima a tecla **OK** ou **Introduzir**. **2**
- Seleccione "Limpar memória" utilizando a tecla **A** ou **▼** e prima a tecla OK ou **Introduzir**. **3**
- Aparece "Limpar toda a memória de lembrete texto?". **4**
- Prima a tecla **OK** ou **Introduzir**. Todas as opções de texto na memória serão eliminadas. **5**

### **EDITAR UMA ETIQUETA**

#### <span id="page-4-0"></span>**Adicionar uma nova linha**

- Para acabar a linha actual de texto e iniciar uma nova linha, prima a tecla **Introduzir**. Aparece uma marca de retorno do carreto no fim da linha e o cursor move-se para o início da nova linha.
- Há um número máximo de linhas de texto que é possível inserir para cada largura de fita. Um máximo de 7 linhas para fita de 24 mm, 5 linhas para fita de 18 mm, 3 linhas para fita de 12 mm, 2 linhas para fita de 9 mm e fita de 6 mm e 1 linha para fita de 3,5 mm.
	- Se premir a tecla **Introduzir** quando já existirem sete linhas, é apresentada uma mensagem de erro.
	- Para alterar o atributo dos carateres de cada linha, consulte ["Definir atributos de](#page-10-0)  [carateres para cada linha" na página 10.](#page-10-0)

#### <span id="page-4-1"></span>**Adicionar um novo bloco**

• Para criar um novo bloco de texto/linhas à direita do texto actual, prima a tecla **Shift** e, em seguida, prima a tecla **Introduzir**. O cursor move-se para o início do novo bloco.

É possível inserir um máximo de 5 blocos numa etiqueta.

#### <span id="page-4-2"></span>**Mover o cursor**

- Prima a tecla  $\blacktriangle$ ,  $\blacktriangledown$   $\blacktriangleleft$  ou  $\blacktriangleright$  para mover o cursor um espaco ou uma linha.
- Para mover o cursor para o início ou o fim da linha actual, prima a tecla **Shift** e, em seguida, prima a tecla  $\blacktriangleleft$  ou  $\blacktriangleright$ .
- Para mover o cursor para o início ou o fim do texto, prima a tecla **Shift** e, em seguida, prima a tecla  $\triangle$  ou  $\blacktriangledown$ .

#### <span id="page-4-3"></span>**Inserir texto**

• Para inserir texto adicional numa linha de texto existente, mova o cursor para o carater à direita da posição onde deseja começar a inserir texto e depois insira o texto adicional. O novo texto é inserido à esquerda do cursor.

#### <span id="page-4-4"></span>**Eliminar texto**

#### **Eliminar um carater de cada vez**

• Para eliminar um carater de uma linha de texto existente, mova o cursor para o carater à direita da posição onde deseja começar a eliminar texto e depois prima a tecla **Retrocesso**. O carater à esquerda do cursor é eliminado de cada vez que a tecla **Retrocesso** é premida.

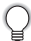

Se mantiver a tecla **Retrocesso** premida, os carateres à esquerda do cursor são eliminados em contínuo.

# **Eliminar todo o texto em simultâneo**

Use a tecla **Apagar** para eliminar todo o texto de uma só vez.

Prima a tecla **Apagar**. As opções de eliminação são apresentadas. **1**

Utilizando a tecla ▲ ou ▼, selecione "Só Txt" para eliminar todo o texto e manter as definições de formato atuais ou selecione "Tx e For" para eliminar todas as definições de texto e formato. **2**

> Prima a tecla **Esc** para regressar ao ecrã de introdução de texto sem eliminar (ou apagar) texto ou formatação.

Prima a tecla **OK** ou **Introduzir**. Todo o texto é eliminado. Todas as definições de formato são também eliminadas se tiver selecionado "Tx e For". **3**

# **Inserir símbolos**

<span id="page-5-0"></span>Para além dos símbolos disponíveis no teclado, há vários símbolos (incluindo carateres internacionais e de ASCII expandido) disponíveis com a função de símbolos. Para inserir um símbolo, use a função Símbolo (ver abaixo).

Em alternativa, prima a tecla **Shift** e depois prima uma tecla no teclado para inserir o símbolo impresso no canto superior direito da tecla seleccionada.

# <span id="page-5-1"></span>**Inserir símbolos utilizando a função Símbolo**

Prima a tecla **Símbolo**.

**1**

É apresentada uma lista de categorias de símbolos e de símbolos nessa categoria.

O último símbolo inserido é selecionado na lista apresentada.

- Seleccione uma categoria de símbolo (Pontuação, Matemática, etc.) com a tecla  $\blacktriangle$ ou ▼ e, em seguida, prima a tecla OK ou Introduzir. **2**
- Seleccione um símbolo com a tecla  $\blacktriangle$ ,  $\blacktriangledown$ ,  $\blacktriangleleft$  ou  $\blacktriangleright$  e, em seguida, prima a tecla OK ou **Introduzir**. **3**

O símbolo selecionado é inserido na linha de texto.

- Quando seleccionar um símbolo:
	- Prima a tecla **Shift** e a tecla **Símbolo** para regressar à página anterior.
	- Prima a tecla **Símbolo** para avançar para a página seguinte.

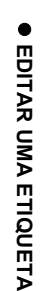

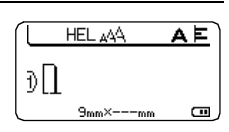

 $Limp?$ Tx e For Só Txt

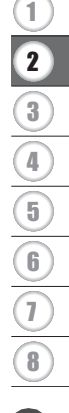

# **EDITAR UMA ETIQUETA**

Q

Prima a tecla **Esc** para regressar ao passo anterior.

# **Lista de símbolos**

. . .  $\bullet$ ä . . . . . . . . . . . . .

 $\ddot{\phantom{a}}$ 

 $\bullet$  $\bullet$  $\bullet$ ...

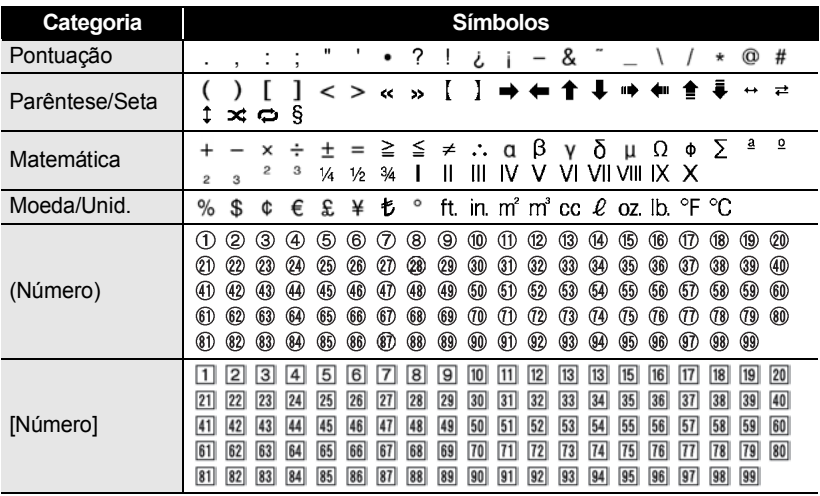

# **Inserir ícones**

<span id="page-7-0"></span>Para inserir um ícone, utilize a função de Ícone (ver abaixo).

# <span id="page-7-1"></span>**Inserir ícones com a função de Ícone**

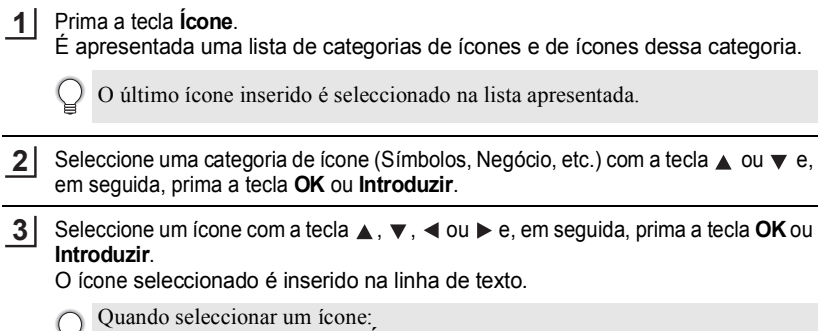

- Prima a tecla **Shift** e a tecla **Ícone** para regressar à página anterior.
	- Prima a tecla **Ícone** para avançar para a página seguinte.

Prima a tecla **Esc** para regressar ao passo anterior.

# **Lista de ícones**

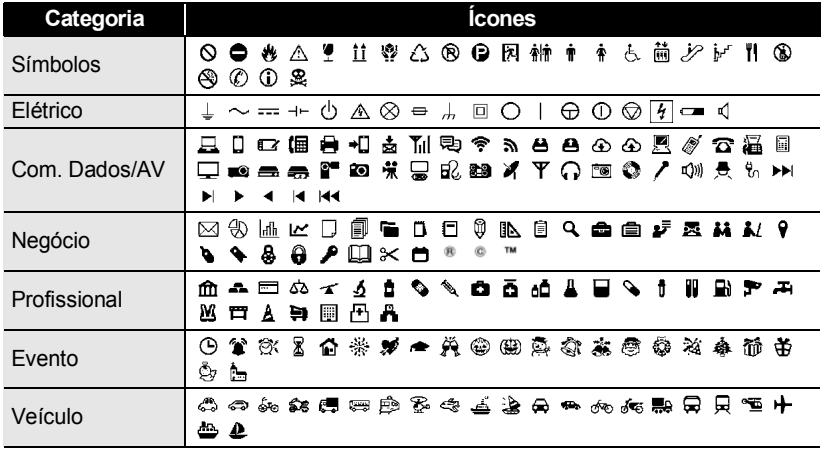

#### **EDITAR UMA ETIQUETA**

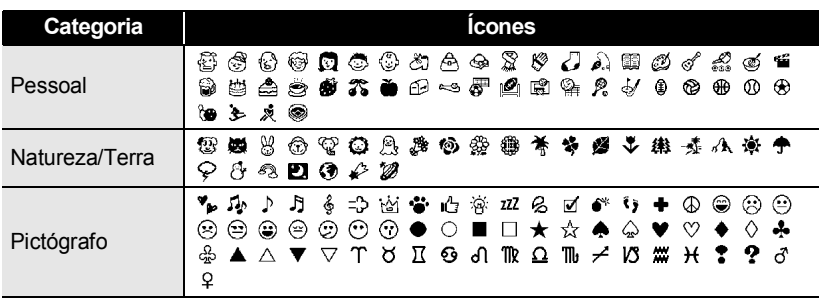

Os símbolos ilustrados na tabela podem ter um aspecto ligeiramente diferente no visor LCD e quando impressos.

# **Inserir carateres acentuados**

<span id="page-8-0"></span>A P-touch pode apresentar e imprimir um conjunto de carateres acentuados tais como os específicos de outros idiomas.

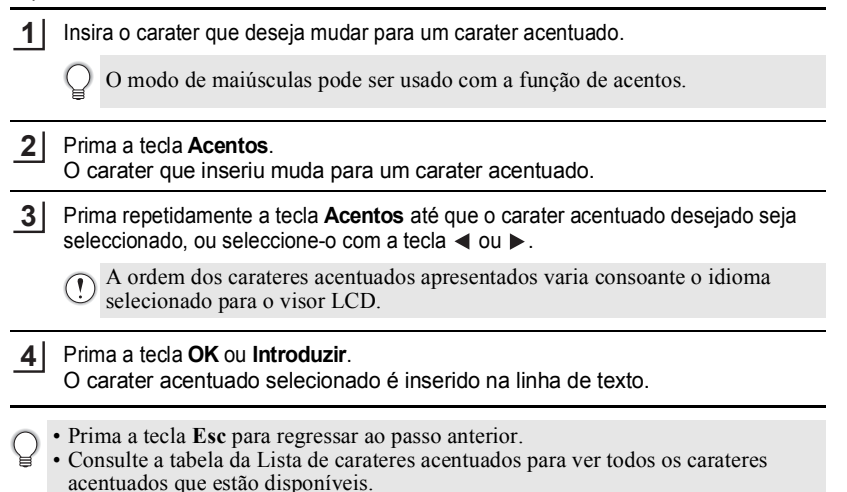

G

 **EDITAR UMA ETIQUETA**

**EDITAR UMA ETIQUETA** 

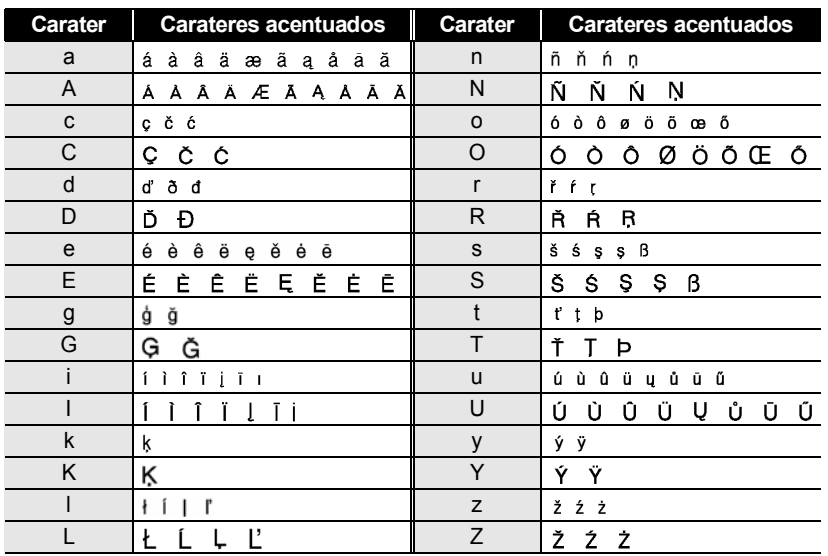

# **Lista de carateres acentuados**

# **Definir atributos dos carateres**

# <span id="page-9-1"></span><span id="page-9-0"></span>**Definir atributos dos carateres por etiqueta**

Se utilizar a tecla **Tipo de letra**, pode seleccionar um tipo de letra e aplicar atributos de tamanho, largura, estilo, linha e alinhamento.

**1**

# Prima a tecla **Tipo de letra**.

As definições atuais são apresentadas.

- Seleccione um atributo utilizando a tecla  $\triangle$  ou  $\nabla$  e depois defina um valor para esse atributo com a tecla  $\blacktriangleleft$  ou  $\blacktriangleright$ . **2**
- Prima a tecla **OK** ou **Introduzir** para aplicar as definições. **3**

As novas definições NÃO são aplicadas se não premir a tecla **OK** ou **Introduzir**.

#### **EDITAR UMA ETIQUETA**

. . . . . . . . . . . . .

- Prima a tecla **Esc** para regressar ao passo anterior.
	- Prima a tecla **Espaço** para definir o atributo seleccionado para o valor predefinido.
	- Consulte a tabela de Opções de definições para ver todas as definições disponíveis.
	- Carateres pequenos podem ser difíceis de ler quando certos estilos são aplicados (por exemplo, Sombreado + Itálico).

#### <span id="page-10-0"></span>**Definir atributos de carateres para cada linha**

Quando uma etiqueta é constituída por duas ou mais linhas de texto, pode definir diferentes valores de atributos de carateres (tipo de letra, tamanho, largura, estilo, linha e alinhamento) para cada linha.

Mova o cursor para a linha em que deseja alterar os atributos dos carateres ao utilizar a tecla  $\blacktriangle$ ,  $\blacktriangledown$ ,  $\blacktriangleleft$  ou  $\blacktriangleright$ . Em seguida, prima a tecla **Shift** e a tecla **Tipo de letra**

para visualizar os atributos.  $(A \text{ no } e\text{ cr\~\~indica}$  que está agora a aplicar o atributo apenas para essa linha específica.)

Quando são definidos valores de atributos diferentes para cada linha, o valor será apresentado como \*\*\*\*\* quando premir a tecla **Tipo de letra**. Quando se altera a definição neste ecrã utilizando a tecla  $\triangle$  ou  $\nabla$ , a mesma alteração será aplicada a todas as linhas da etiqueta.

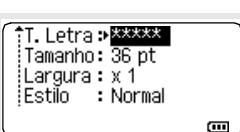

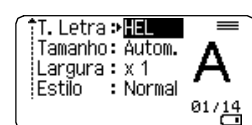

 $\ddot{\bullet}$   $\ddot{\bullet}$ 

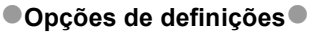

 $\cdots$ ٠

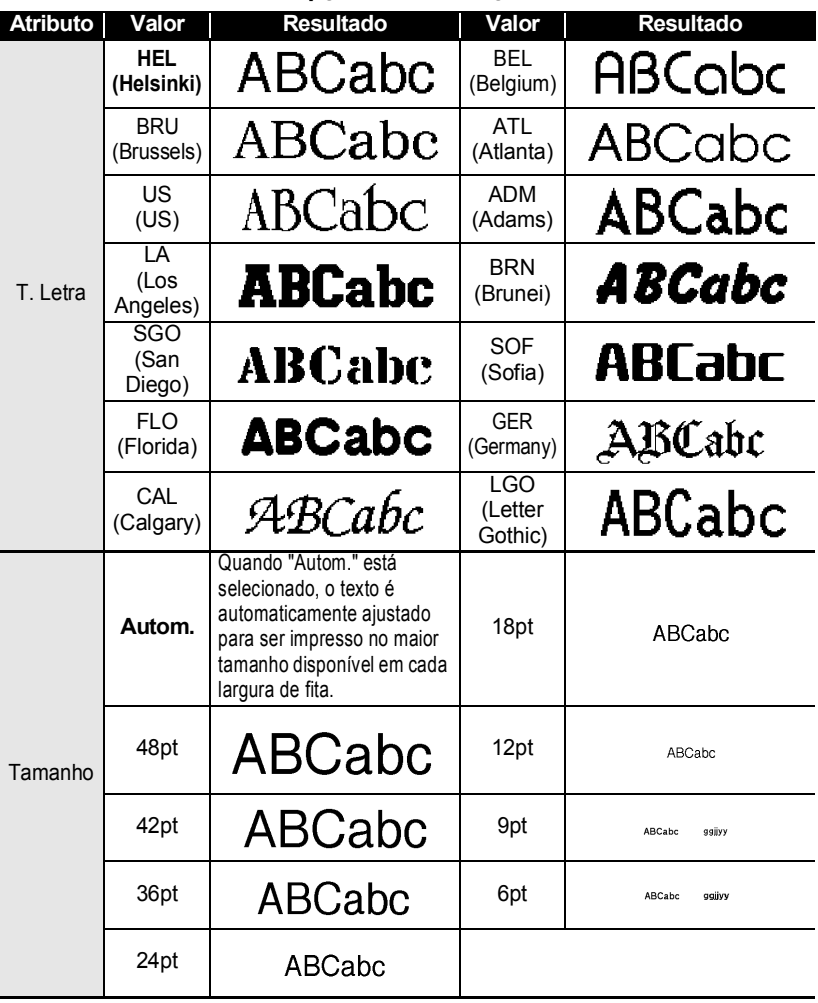

#### **EDITAR UMA ETIQUETA**

...........

. . . . . . . . . . .

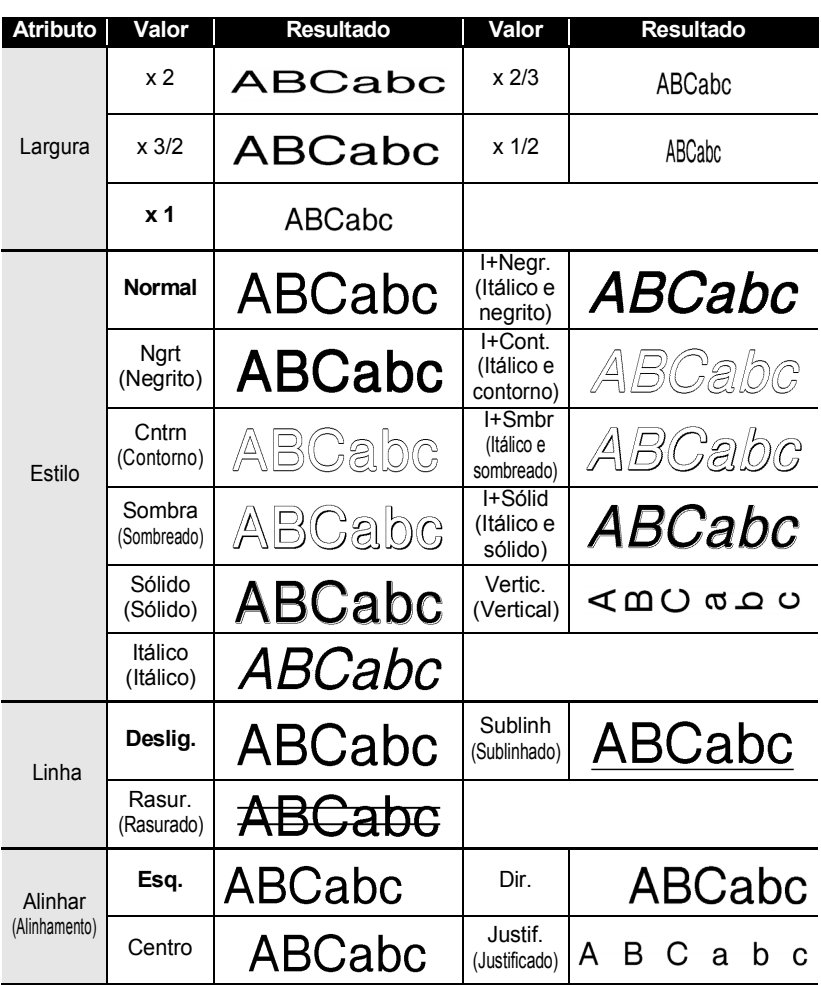

- O tamanho real do tipo de letra impresso varia em função da largura da fita, do número de carateres e do número de linhas inseridas. Assim que os carateres atingirem um tamanho mínimo, o tipo de letra selecionado irá reverter automaticamente para um tipo de letra personalizado baseado no estilo Helsinki. Isto permite que as etiquetas sejam impressas ao utilizar o texto mais pequeno possível em etiquetas estreitas ou com várias linhas.
	- O tipo de letra de 6 pontos é apenas impresso em Helsinki e em nenhum outro tipo de letra.
	- As predefinições são apresentadas em negrito.

# <span id="page-13-0"></span>**Definir o estilo de ajuste automático**

Quando "Tamanho" da tecla **Tipo de letra** está definido para "Autom." e "Cmprmnt" da tecla **Etiqueta** está definido para um comprimento específico, pode selecionar a forma de reduzir o tamanho do texto para se ajustar ao comprimento da etiqueta.

- Prima a tecla **Menu**, selecione "Estilo Ajuste Autom." utilizando a tecla **A** ou **▼** e, em seguida, prima a tecla **OK** ou **Introduzir**. **1**
- Seleccione o estilo utilizando a tecla  $\blacktriangle$  ou  $\nabla$ . **2**
	- Quando está seleccionado "Tamanho do Texto", o tamanho total do texto é modificado para se ajustar à etiqueta. Quando está selecionado "Largura do Texto", a largura do texto será reduzida

para o tamanho da definição "x 1/2". (Se for necessário reduzir mais o tamanho para ajustar o texto no comprimento da etiqueta selecionada, o tamanho total do texto é modificado depois de reduzir a largura do texto para a definição "x 1/2".)

- Prima a tecla **OK** ou **Introduzir** para aplicar a definição. **3**
- <span id="page-13-1"></span>• Prima a tecla **Esc** para regressar ao passo anterior. • Prima a tecla **Espaço** para definir o estilo para a predefinição ("Tamanho do Texto").

# **Definir a moldura**

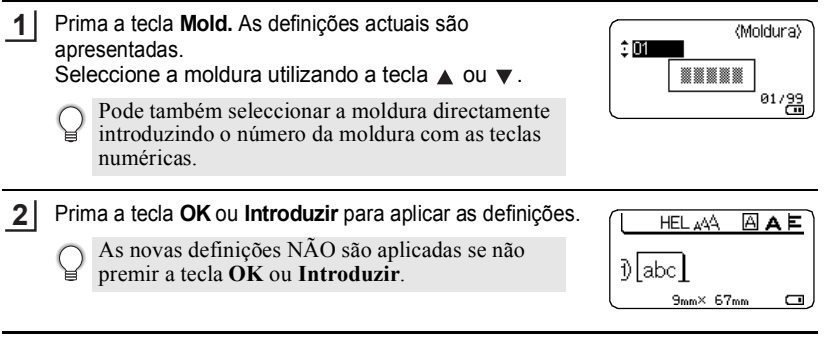

- Prima a tecla **Esc** para regressar ao passo anterior.
- Prima a tecla **Espaço** para definir o atributo seleccionado para o valor predefinido.

# **EDITAR UMA ETIQUETA**

# **Molduras**

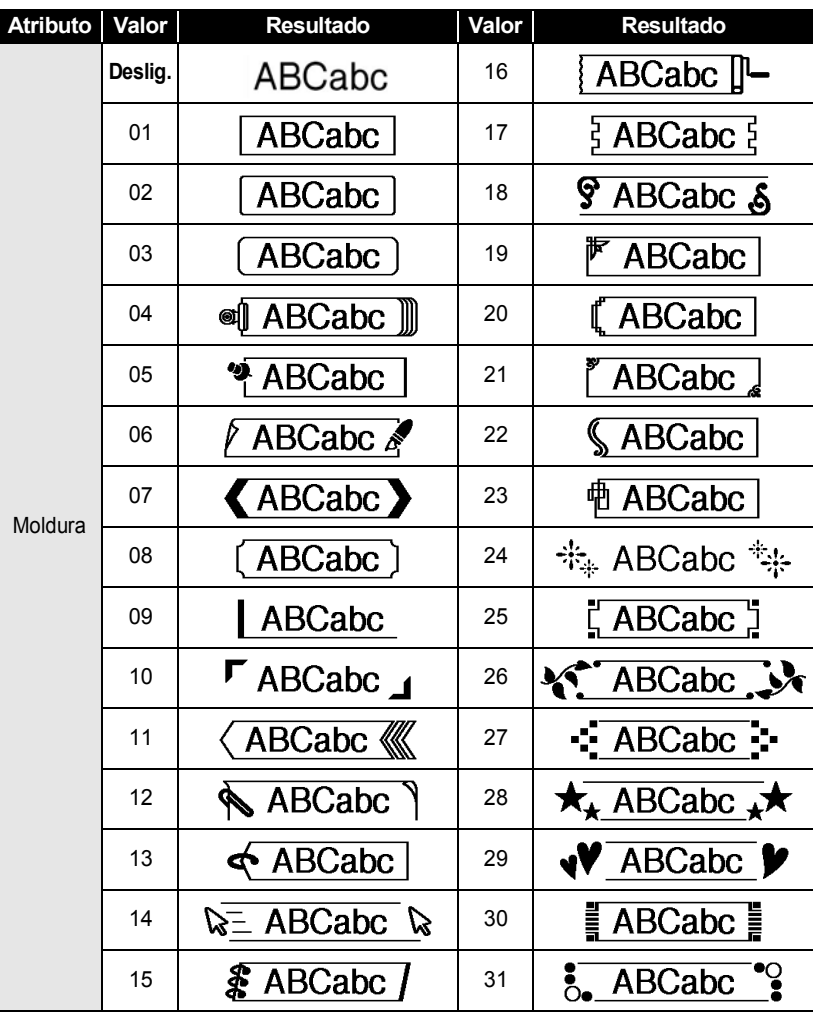

 $\bullet$   $\bullet$   $\bullet$ 

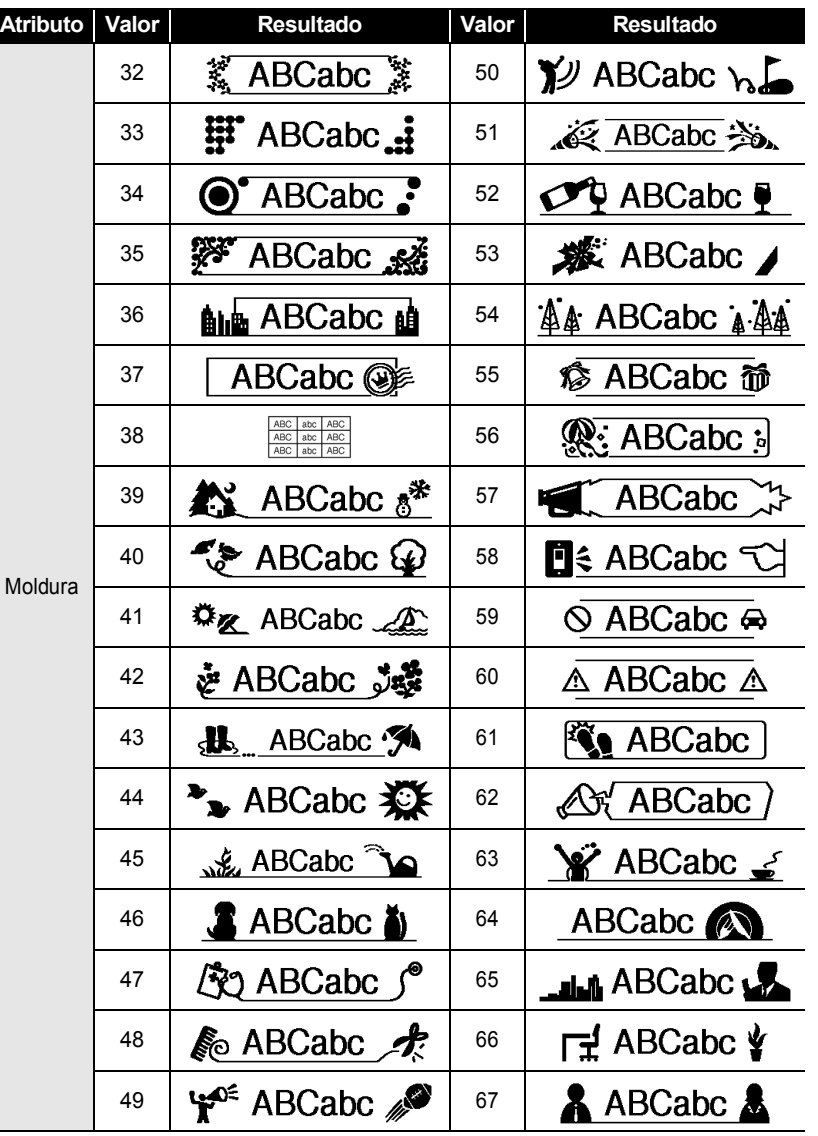

#### **EDITAR UMA ETIQUETA**  $\ddot{\bullet}$ . . . . . . . . . . . . . . . . .

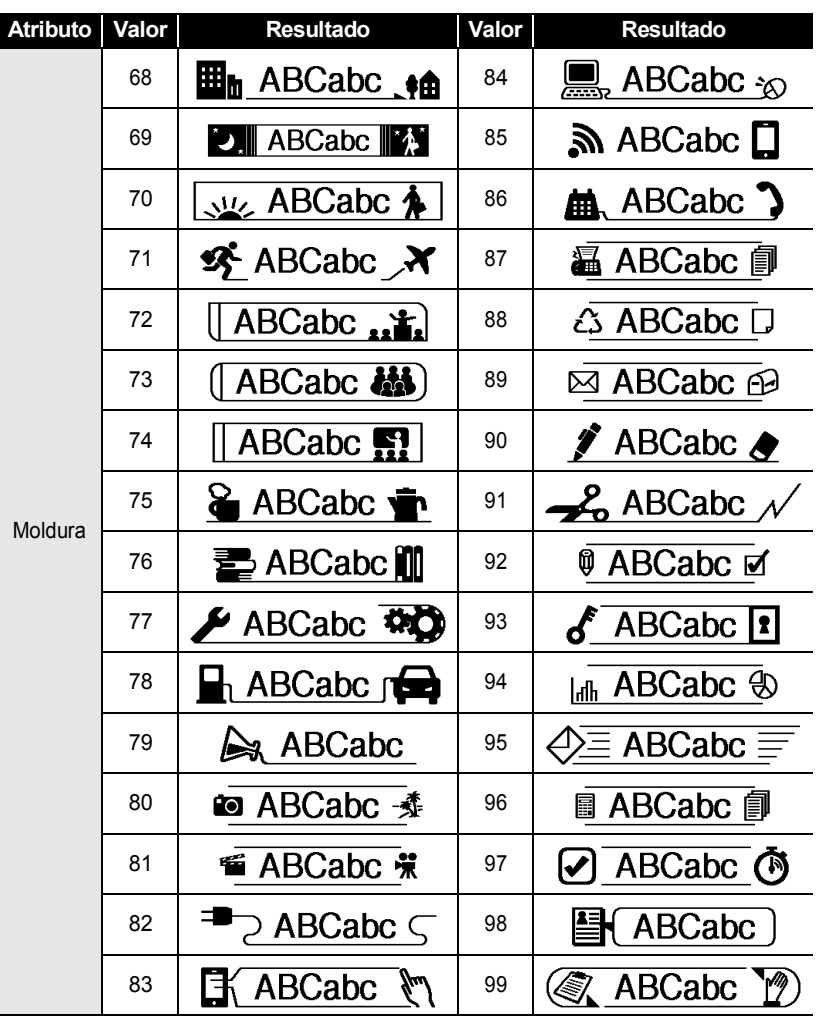

G

 **EDITAR UMA ETIQUETA**

**EDITAR UMA ETIQUETA** 

# **Definir o comprimento da etiqueta**

# <span id="page-17-1"></span><span id="page-17-0"></span>**Definir o comprimento da etiqueta**

Pode definir o comprimento da etiqueta no intervalo de 30 mm - 300 mm.

#### Prima a tecla **Etiqueta**. **1**

**2**

Selecione "Cmprmnt" utilizando a tecla ou e, em seguida, defina o valor com a tecla  $\blacktriangleleft$  ou  $\blacktriangleright$ .

#### Prima a tecla **OK** ou **Introduzir**. **3**

- Prima a tecla **Esc** para regressar ao passo anterior.
- Prima a tecla **Espaço** para definir o valor para a predefinição. • Quando **Autom.** estiver seleccionado, o comprimento da etiqueta é automaticamente ajustado com base na quantidade de texto inserida.

#### **EDITAR UMA ETIQUETA**

<span id="page-18-0"></span>.............

# <span id="page-18-2"></span>**Utilizar modelos**

Pode criar etiquetas de forma rápida e fácil com várias finalidades, como, por exemplo, separadores de ficheiros, etiquetas para equipamentos, crachás com nome, etc. Basta seleccionar um esquema nos modelos, inserir o texto e aplicar formatação conforme desejar.

Pode também utilizar símbolos, ícones e carateres acentuados em Modelos.

# <span id="page-18-1"></span>**Utilizar modelos – Exemplo de criação de uma Etiqueta Imobilizado**

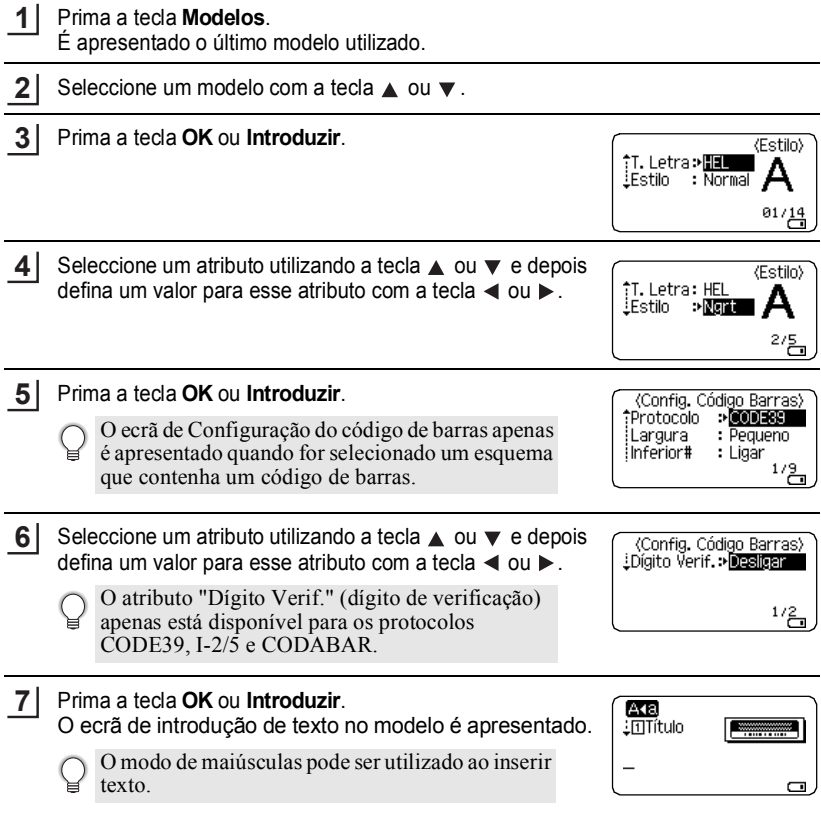

#### Insira o texto e prima a tecla **OK** ou **Introduzir**. Imprimir Repita esta ação para cada campo de texto. Editar Guardar Depois de todos os campos de texto terem sido Cancelar inseridos, o menu de impressão é apresentado quando  $1/\frac{5}{100}$

- Seleccione "Imprimir" utilizando a tecla **△** ou ▼ e, em seguida, prima a tecla **OK** ou **Introduzir** para visualizar o ecrã Cópias. **9**
	- Seleccione "Editar" para alterar os dados do texto ou as definições de estilo.
	- Selecione "Guardar" para armazenar a etiqueta na memória de ficheiros. Para obter informações sobre a memória de ficheiros, consulte ["UTILIZAR A](#page-38-3)  [MEMÓRIA DE FICHEIROS" na página 38.](#page-38-3)
		- Seleccione "Cancelar" para sair da função Modelo.
		- Selecione "Opções de impressão" para configurar as definições de impressão.
- Seleccione o número de cópias a imprimir utilizando a tecla  $\triangle$  ou  $\nabla$ , ou digite o número com as teclas numéricas. **10**

prime a tecla **OK** ou **Introduzir**.

**8**

- Prima a tecla **OK** ou **Introduzir** para imprimir as etiquetas. "A imprimir... Cópias" é apresentado enquanto as etiquetas estão a ser impressas. **11**
	- Prima a tecla **Esc** para regressar ao passo anterior.
		- Nos ecrãs Estilo e Config. Código Barras, prima a tecla **Espaço** para alterar o atributo seleccionado para o valor predefinido.
		- Consulte a tabela de Modelos para ver uma lista de modelos disponíveis.
- Se a largura da cassete de fita atual não corresponder à largura definida do esquema  $\Omega$ selecionado, é apresentada uma mensagem de erro quando tentar imprimir a etiqueta. Prima a tecla **Esc** ou qualquer outra tecla para apagar a mensagem de erro e insira uma cassete de fita com a largura correcta.
	- Se o número de carateres inseridos exceder o limite, aparece "Txt dem longo!" quando prime a tecla **OK** ou **Introduzir**. Prima a tecla **Esc** ou qualquer outra tecla para apagar a mensagem de erro e edite o texto utilizando menos carateres.

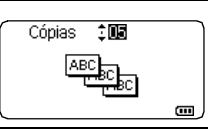

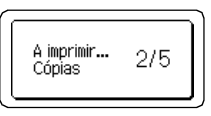

#### **EDITAR UMA ETIQUETA** ...... ............

# **Modelos**

 $\bullet$ 

.................................

.............

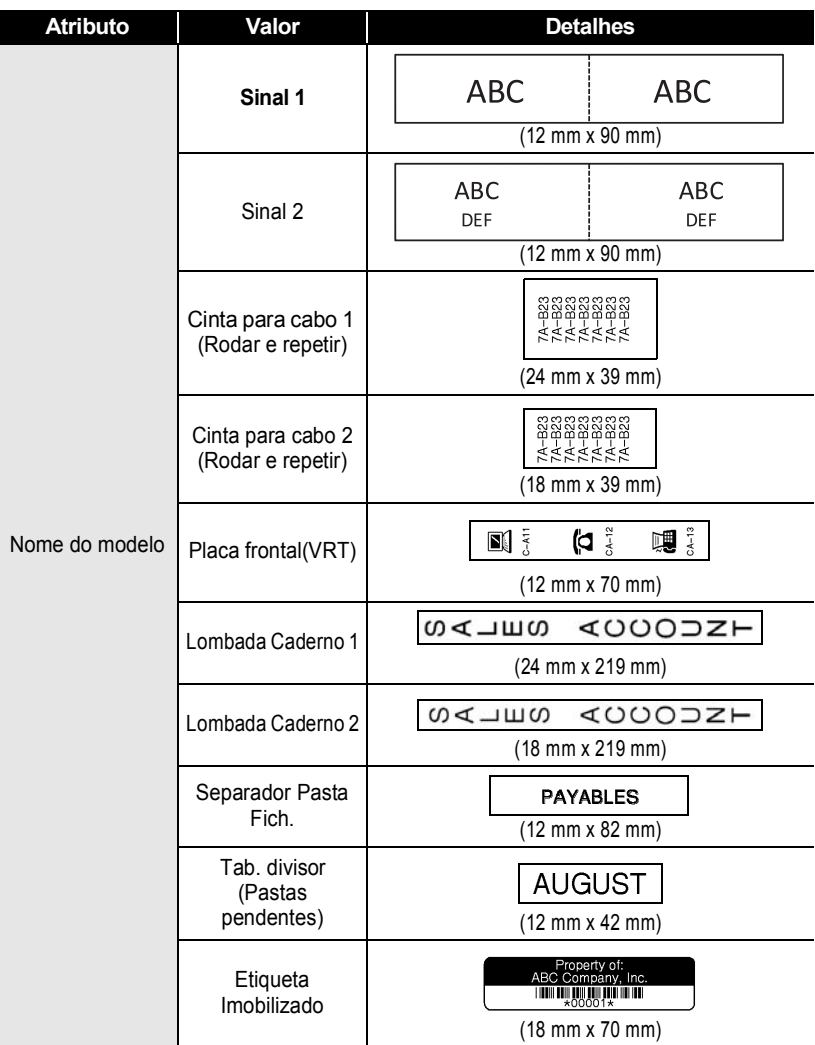

 $\ddot{\bullet}$   $\ddot{\bullet}$   $\ddot{\bullet}$ 

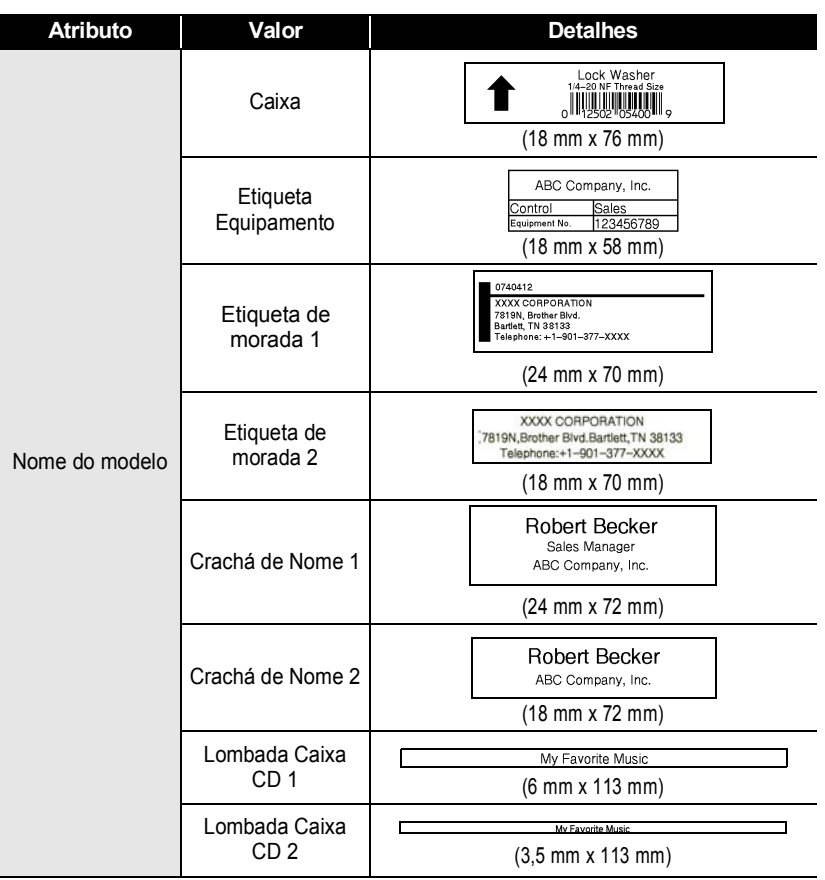

**21**

Utilizar modelos

#### **EDITAR UMA ETIQUETA**

<span id="page-22-0"></span>. . . . . . . . . . . . . . . . . . .

# <span id="page-22-2"></span>**Utilizar Esquemas Bloco**

Pode criar etiquetas de forma rápida e fácil utilizando os esquemas de bloco predefinidos. Basta seleccionar um esquema a partir dos esquemas de bloco, inserir o texto e aplicar a formatação como desejar.

# <span id="page-22-1"></span>**Utilizar Esquemas Bloco**

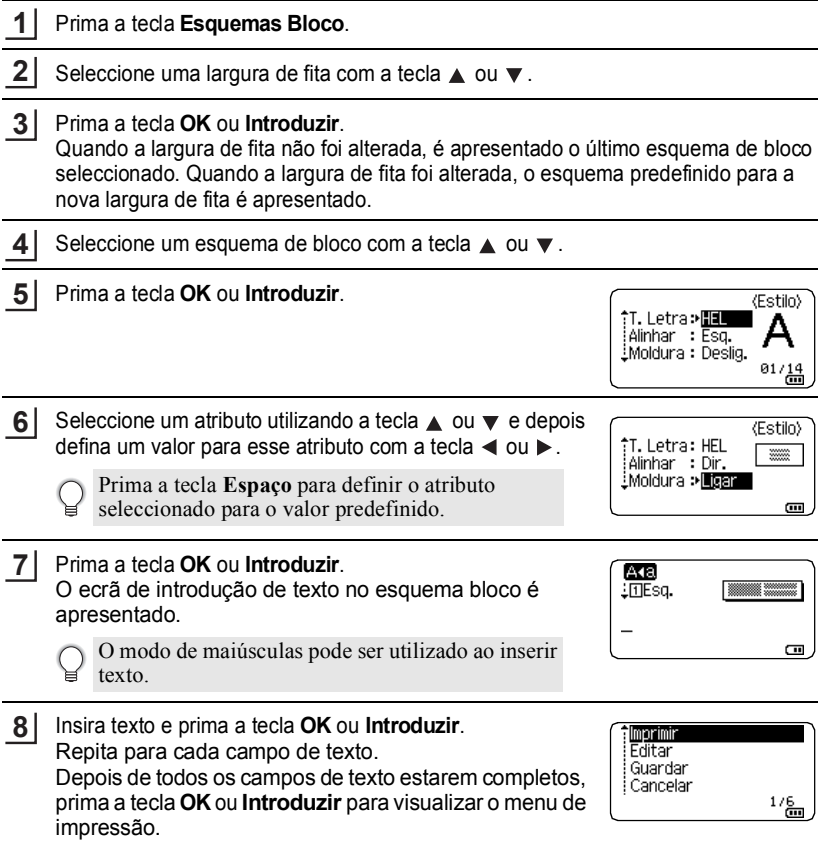

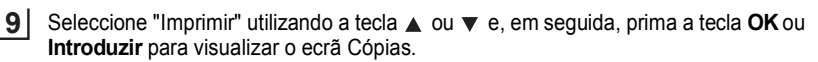

- Seleccione "Editar" para alterar os dados do texto ou as definições de estilo.
- Selecione "Guardar" para armazenar a etiqueta na memória de ficheiros. Para obter informações sobre a memória de ficheiros, consulte ["UTILIZAR A](#page-38-3)  [MEMÓRIA DE FICHEIROS" na página 38.](#page-38-3)
	- Seleccione "Cancelar" para sair da função Esquemas Bloco.
	- Seleccione "Mudar Esquema" para utilizar um esquema diferente.
- Selecione "Opções de impressão" para configurar as definições de impressão.
- Seleccione o número de cópias a imprimir utilizando a tecla  $\triangle$  ou  $\nabla$ , ou digite o número com as teclas numéricas. **10**
- Prima a tecla **OK** ou **Introduzir** para imprimir as etiquetas. "A imprimir... Cópias" é apresentado enquanto as etiquetas estão a ser impressas. **11**
	- Prima a tecla **Esc** para regressar ao passo anterior.
	- Consulte na tabela Esquemas Bloco uma lista de esquemas bloco disponíveis.
- Se a largura da cassete de fita atual não corresponder à largura definida do esquema selecionado, é apresentada uma mensagem de erro quando tentar imprimir a etiqueta. Prima a tecla **Esc** ou qualquer outra tecla para apagar a mensagem de erro e insira uma cassete de fita com a largura correcta.

# **Esquemas Bloco**

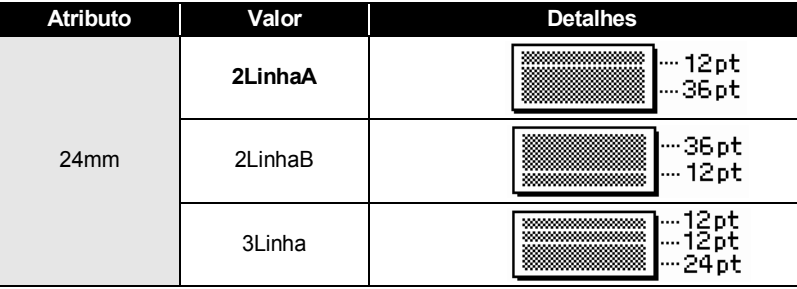

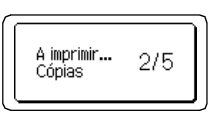

细胞

 $\blacksquare$ 

Cópias

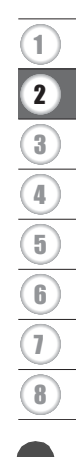

#### **EDITAR UMA ETIQUETA** ............

٠

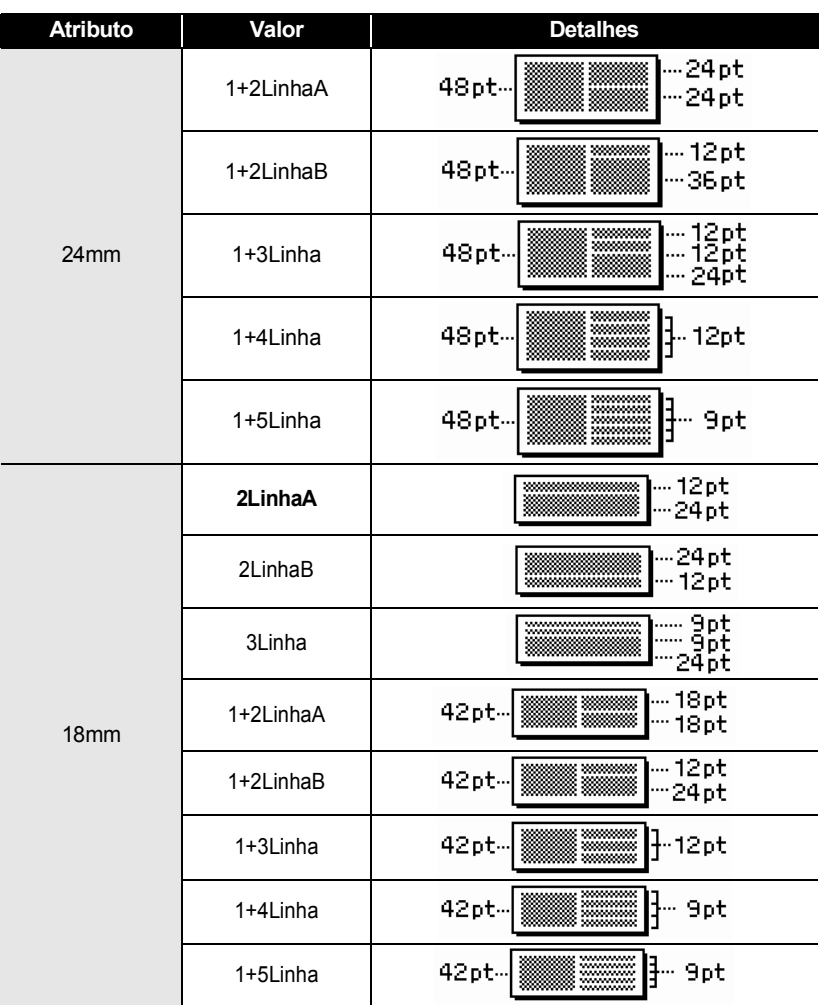

G

 **EDITAR UMA ETIQUETA**

**EDITAR UMA ETIQUETA** 

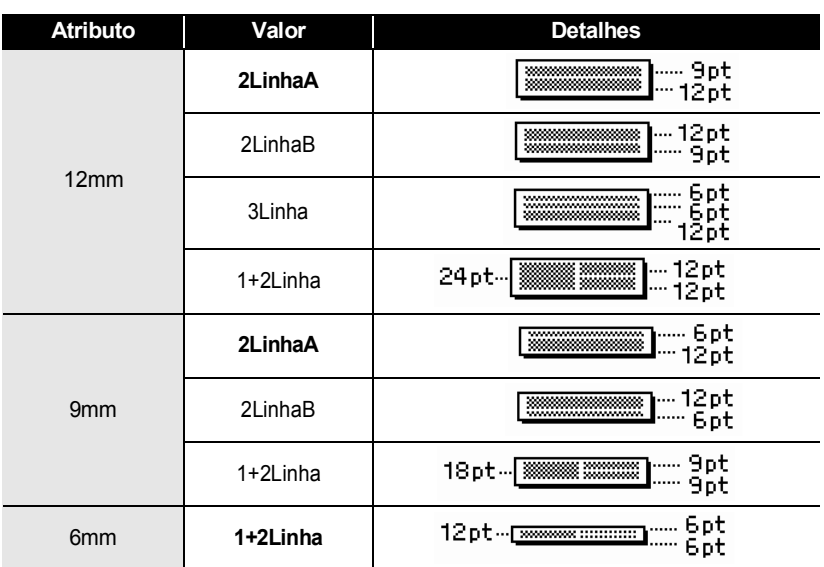

# **Criar uma etiqueta de código de barras**

<span id="page-25-0"></span>Utilizando a função de código de barras, pode criar etiquetas com códigos de barras unidimensionais para utilização com caixas registadoras, sistemas de controlo do inventário ou outros sistemas de leitura de códigos de barras, ou mesmo etiquetas de controlo do imobilizado utilizadas num sistema de gestão do imobilizado.

• A P-touch não foi concebida exclusivamente para criar etiquetas de códigos de barras. Verifique sempre se as etiquetas de códigos de barras podem ser lidas pelo leitor de código de barras.

- Para obter os melhores resultados, imprima etiquetas de códigos de barras em tinta preta sobre fita branca. Alguns leitores de códigos de barras podem não conseguir ler etiquetas de códigos de barras criadas utilizando fita ou tinta colorida.
- Utilize a definição "Grande" para "Largura" sempre que possível. Alguns leitores de códigos de barras podem não conseguir ler etiquetas de códigos de barras criadas utilizando a definição "Pequeno".
- A impressão contínua de um grande número de etiquetas com códigos de barras pode sobreaquecer a cabeça de impressão, o que pode afetar a qualidade de impressão.

#### **EDITAR UMA ETIQUETA**

# <span id="page-26-0"></span>**Definição de parâmetros de códigos de barras e introdução de dados de códigos de barras**

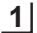

Prima a tecla **Código de barras**.

É possível inserir até cinco códigos de barras numa etiqueta.

Seleccione um atributo utilizando a tecla  $\triangle$  ou  $\blacktriangledown$  e depois defina um valor para esse atributo com a tecla  $\triangleleft$  ou  $\triangleright$ . **2**

Os carateres podem não aparecer por baixo do código de barras mesmo quando "Ligar" estiver seleccionado para "Inferior#", dependendo da largura de fita utilizada, do número de linhas inseridas ou das definições actuais de estilo de carateres.

Prima a tecla **OK** ou **Introduzir** para aplicar as definições. **3**

As novas definições NÃO são aplicadas se não premir a tecla **OK** ou **Introduzir**.

Digite os dados do código de barras. É possível inserir carateres especiais no código de barras ao utilizar os protocolos CODE39, CODE128, CODABAR ou GS1-128. Quando não utilizar carateres especiais, avance para o passo 7. **4**

(Intr. Cód. Barras) CODE39  $*2013*$  $\Box$ 

- Prima a tecla **Símbolo**. É apresentada uma lista de carateres disponíveis para o protocolo atual. **5**
- Seleccione um carater utilizando a tecla  $\blacktriangle$  ou  $\blacktriangledown$  e prima a tecla **OK** ou **Introduzir** para inserir o carater nos dados do código de barras. **6**

(Intr. Cód. Barras) CODE39  $*2013/*$ 

 $\blacksquare$ 

Prima a tecla **OK** ou **Introduzir** para inserir o código de barras na etiqueta. O código de barras é apresentado no ecrã de introdução de texto. **7**

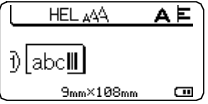

- O atributo "Dígito Verif." (dígito de verificação) apenas está disponível para os protocolos CODE39, I-2/5 e CODABAR.
	- Prima a tecla **Esc** para regressar ao passo anterior.
	- Prima a tecla **Espaço** para definir o atributo seleccionado para o valor predefinido.
	- Consulte a tabela de Definições de códigos de barras para ver uma lista de todas as definições disponíveis.

# **Definições de códigos de barras**

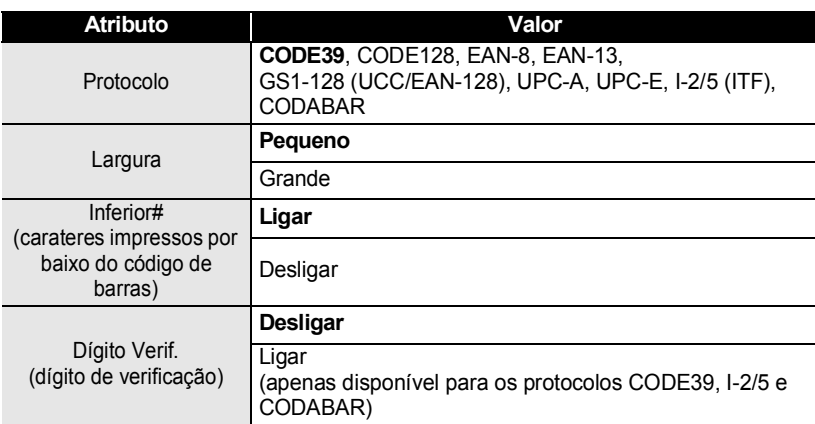

# **Lista de carateres especiais**

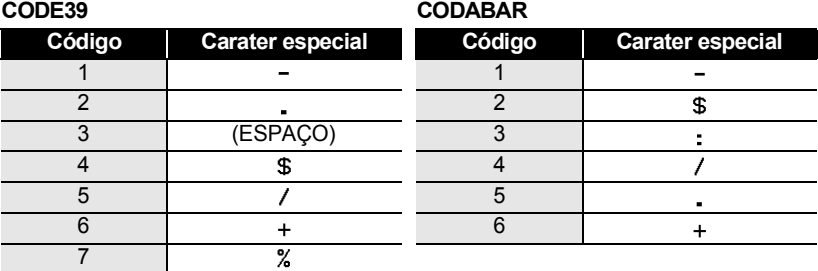

#### **EDITAR UMA ETIQUETA**

.............

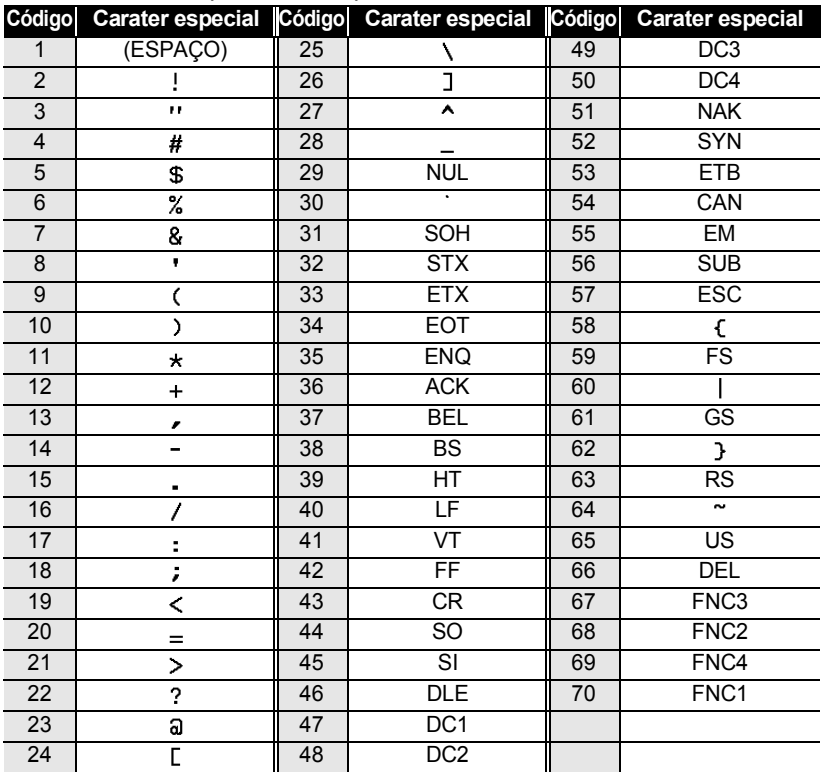

. . . . . . . . . . . . .

# **CODE128, GS1-128 (UCC/EAN-128)**

# <span id="page-28-0"></span>**Editar e eliminar um código de barras**

- Para editar os parâmetros e os dados de um código de barras, posicione o cursor por baixo da marca do código de barras no ecrã de introdução de dados e depois abra o ecrã Config. Código Barras. Consulte ["Definição de parâmetros de códigos de barras e](#page-26-0)  [introdução de dados de códigos de barras" na página 26.](#page-26-0)
- Para eliminar um código de barras de uma etiqueta, posicione o cursor à direita da marca do código de barras no ecrã de introdução de dados e prima a tecla **Retrocesso**.

# <span id="page-29-0"></span>**IMPRESSÃO DE ETIQUETAS**

# **Pré-visualização de etiquetas**

<span id="page-29-1"></span>Se utilizar a função de Pré-visualização, pode verificar o esquema da etiqueta e o tipo de fita instalada antes de imprimir.

Prima a tecla **Pré-visualização**. Uma imagem da etiqueta é apresentada no ecrã. **1**

- 1. A barra indica a posição da parte da etiqueta actualmente apresentada.
- 2. A largura da fita da cassete de fita instalada e o comprimento da etiqueta são indicados a seguir. Largura da fita x comprimento da etiqueta
- 3. As informações relativas à cassete de fita instalada são detectadas e indicadas. A primeira linha indica a cor do carater e a segunda linha indica a cor da fita.

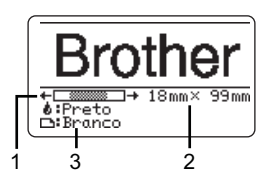

Prima a tecla < ou > para deslocar a pré-visualização para a esquerda ou para a direita.

Prima a tecla ▲ ou ▼ para alterar a ampliação da pré-visualização.

- Prima a tecla **Esc**, **OK** ou **Introduzir** para regressar ao ecrã de introdução de texto.
	- Para deslocar a pré-visualização para a extremidade esquerda ou direita, prima a tecla **Shift** e, em seguida, prima a tecla  $\triangleleft$  ou  $\triangleright$ .
	- Para imprimir a etiqueta directamente a partir do ecrã de pré-visualização, prima a tecla **Imprimir** ou abra o ecrã de opções de impressão e seleccione uma opção de impressão. Consulte "Imprimir uma etiqueta" abaixo para obter detalhes.
	- A pré-visualização de impressão é uma imagem gerada da etiqueta e pode diferir da etiqueta real quando impressa.
	- A cor do carater e a cor da fita não são detectadas em algumas cassetes de fita.

# **Imprimir uma etiqueta**

<span id="page-29-2"></span>As etiquetas podem ser impressas após a conclusão da inserção de texto e da formatação. As opções de impressão incluem cópias únicas e múltiplas, numeração sequencial e impressão espelho.

- **• Não puxe a etiqueta quando esta sai pela ranhura de saída da fita. Se o fizer, pode causar com que a fita com tinta seja descarregada com a fita, tornando a fita inutilizável.**
	- Não bloqueie a ranhura de saída da fita durante a impressão ou a alimentação da fita. Se o fizer, pode causar com que a fita encrave.
	- Não se esqueça de verificar se resta fita suficiente ao imprimir várias etiquetas em contínuo. Se restar pouca fita, defina menos cópias, imprima as etiquetas uma de cada vez ou substitua a cassete de fita.
	- Uma fita com faixas indica o fim da cassete de fita. Se isto aparecer  $F = 1$ durante a impressão, prima a tecla **Alimentação** para desligar a P-touch. Tentar imprimir com uma cassete de fita vazia pode danificar a P-touch.

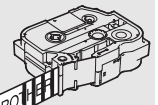

### **IMPRESSÃO DE ETIQUETAS**

### <span id="page-30-0"></span>**Imprimir múltiplas cópias**

Utilizando esta função, pode imprimir até 99 cópias da mesma etiqueta.

Certifique-se de que a cassete de fita adequada está inserida e pronta para imprimir. **1**

Prima a tecla **Imprimir** e seleccione o número de cópias a imprimir utilizando a tecla  $\triangle$  ou  $\blacktriangledown$ , ou então digite o número com as teclas numéricas. **2**

Mantenha a tecla  $\triangle$  ou  $\nabla$  premida para ajustar rapidamente o número de cópias.

Prima a tecla **OK** ou **Introduzir**. "A imprimir... Cópias" é apresentado enquanto as etiquetas estão a ser impressas. **3**

> Se seleccionar uma opção de corte automático quando imprimir várias cópias de uma etiqueta, é apresentada uma mensagem para que confirme se pretende que as etiquetas sejam cortadas após a impressão de cada uma. Para desactivar a apresentação da mensagem, prima a tecla **Menu**, seleccione "Pausa no corte" utilizando a tecla **△** ou ▼ e, em seguida, prima a tecla **OK** ou **Introduzir**. Seleccione "Deslig." utilizando a tecla ou e prima a tecla **OK** ou **Introduzir**.

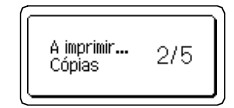

- Prima a tecla **Esc** para regressar ao passo anterior.
	- Os números apresentados no ecrã durante a impressão indicam a "contagem/número de cópias definido".
	- Se premir a tecla **Espaço** enquanto define o número de cópias, o valor é reposto para 01, a predefinição.

Retire as etiquetas logo depois de terem sido cortadas para que não permaneçam na ranhura de saída da fita.

# <span id="page-30-1"></span>**Numeração automática de etiquetas**

Utilizando a função de numeração, pode criar um conjunto de etiquetas numeradas sequencialmente a partir de um único formato de etiqueta. (Podem ser numeradas até 99 etiquetas.)

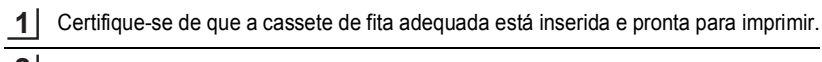

- Prima a tecla **Opções de impressão** e seleccione "Numeração" utilizando a tecla ▲ ou ▼. **2**
- Prima a tecla **OK** ou **Introduzir**. **3**
	- Para aplicar a numeração automática a um código de barras, selecione o código de barras aqui. Depois de selecionar o código de barras, ser-lhe-á pedido que introduza o número de etiquetas a imprimir (passo 6).

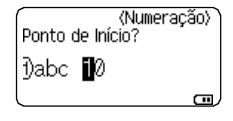

G

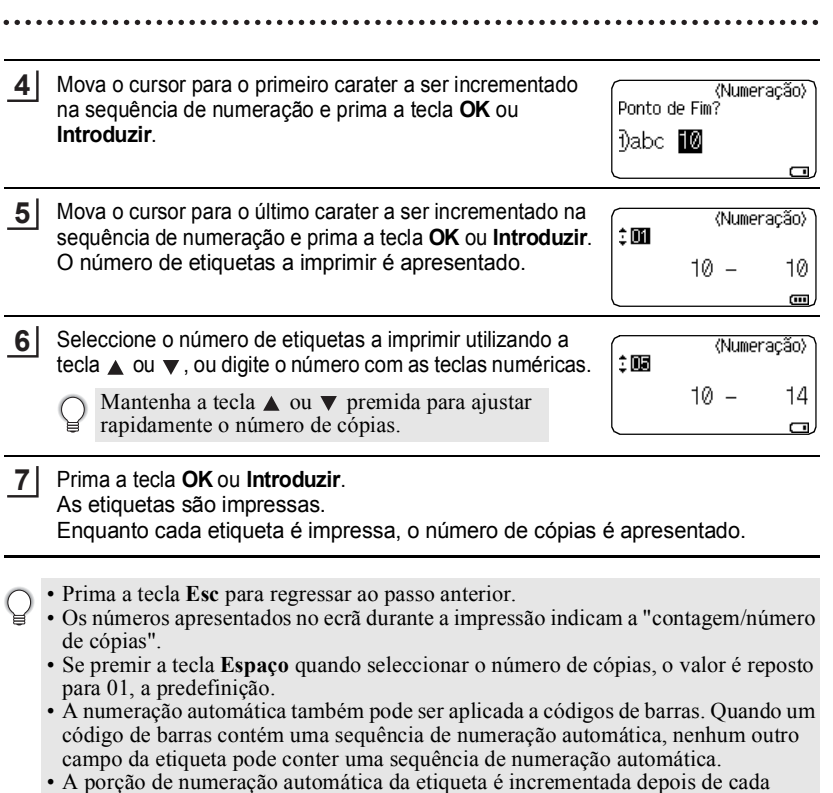

- etiqueta ter sido impressa.
- Apenas é possível utilizar uma sequência de numeração automática numa etiqueta. • Quaisquer símbolos ou outros carateres não alfanuméricos na sequência de
- numeração automática são ignorados.
- Uma sequência de numeração automática apenas pode conter um máximo de cinco carateres.

• Letras e números aumentam como indicado a seguir:

 $0\rightarrow 1...9\rightarrow 0\rightarrow ...$  $A\rightarrow B\ldots Z\rightarrow A\rightarrow \ldots$  $a \rightarrow b \ldots z \rightarrow a \rightarrow \ldots$  $A0 \rightarrow A1...A9 \rightarrow B0 \rightarrow ...$ 

 $\acute{E}$  possível utilizar espaços (representados por carateres de sublinhado " $\degree$ " no exemplo que se segue) para ajustar o espaçamento entre carateres ou para controlar o número de dígitos que são impressos.  $\overrightarrow{92.00}$   $\overrightarrow{99.00}$ .

$$
79710...999009...
$$
  
29AA...ZZ~~3~~AA~~3~~...  
19~~3~~2\_0...9\_9~~3~~0\_0~~3~~...

# **IMPRESSÃO DE ETIQUETAS**

# <span id="page-32-0"></span>**Impressão Espelho**

Utilizando a função de impressão espelho, pode criar etiquetas com o texto impresso ao inverso para que possam ser lidas do lado oposto quando aplicadas em vidro ou outro material transparente.

- Certifique-se de que a cassete de fita adequada está inserida e pronta para imprimir. Prima a tecla **Opções de impressão** e selecione "Espelho" utilizando a tecla ▲ ou  $\blacktriangledown$  . Prima a tecla **OK** ou **Introduzir**. **1 2 3**
	- É apresentada a mensagem "Impr. OK?"
- Prima a tecla **OK** ou **Introduzir**. "A imprimir... Cópias" é apresentado enquanto as etiquetas estão a ser impressas. **4**

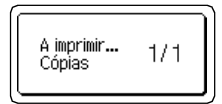

- Prima a tecla **Esc** para regressar ao passo anterior.
- O texto deve ser impresso em fita transparente quando usar a função de impressão espelho.
	- As funções de cópia e de numeração automática não podem ser usadas em conjunto com a função de impressão espelho.

# **Opções de corte da fita**

<span id="page-32-1"></span>As opções de corte da fita permitem-lhe especificar como a fita é alimentada e cortada ao imprimir etiquetas. Em particular, as opções "Cont." e "S/crt" reduzem bastante a quantidade de fita desperdiçada ao utilizar margens mais pequenas e eliminar secções em branco cortadas entre etiquetas.

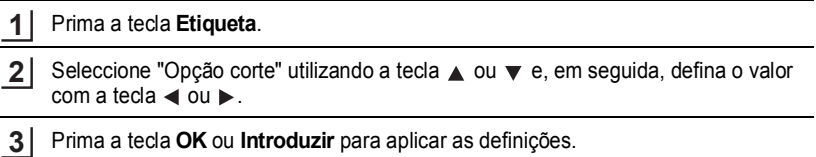

As novas definições NÃO são aplicadas se não premir a tecla **OK** ou **Introduzir**.

- Prima a tecla **Esc** para regressar ao passo anterior.
- Consulte a tabela Opções de corte da fita para ver uma lista de todas as definições disponíveis.

 $\bullet$ 

# **Opções de corte da fita**

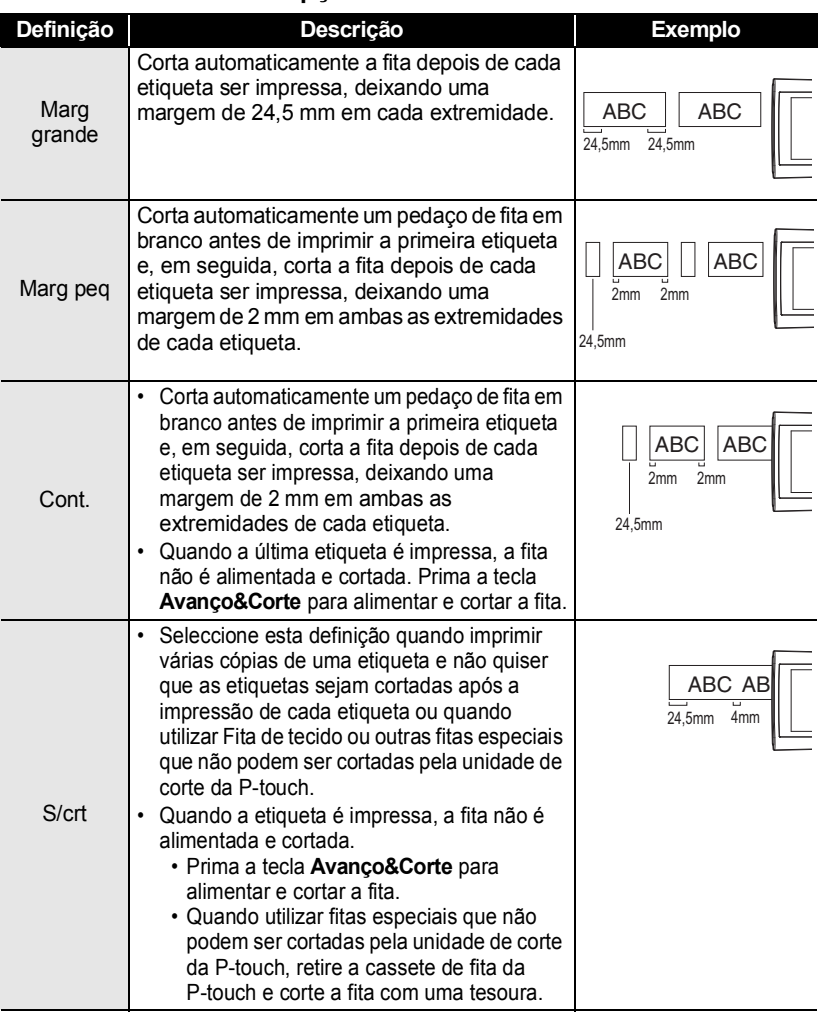

Opções de corte da fita

### **IMPRESSÃO DE ETIQUETAS**

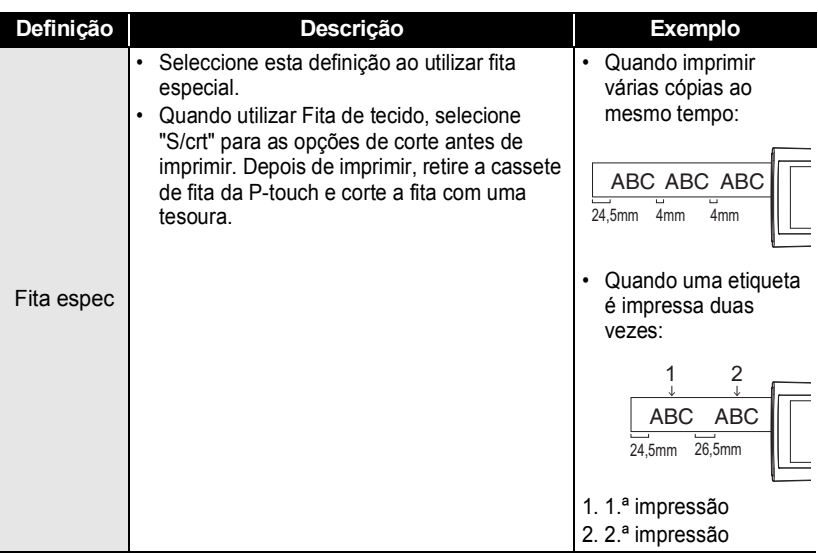

# **Ajustar o comprimento da etiqueta**

<span id="page-34-0"></span>Pode ajustar o comprimento da etiqueta impressa num intervalo de -3 a +3.

#### Prima a tecla **Ajustamento**. **1**

Selecione "Compr. Etiq." utilizando a tecla ▲ ou ▼ e defina o valor com a tecla  $\blacktriangleleft$  ou  $\blacktriangleright$ . **2**

Contraste LCD  $\cdot$  : 0 Compr. Etiq.  $\cdot$  M Œ

- Prima a tecla **OK** ou **Introduzir** para aplicar a definição. **3**
- Prima a tecla **Esc** para regressar ao passo anterior. Ç
	- Prima a tecla **Espaço** para configurar o valor para a predefinição.
	- Um nível é igual a aproximadamente 1% do comprimento total da etiqueta.

# **Aplicar etiquetas**

<span id="page-35-0"></span>Se necessário, recorte a etiqueta impressa para a forma e o comprimento desejados com uma tesoura, etc. **1**

Descole o papel protector da etiqueta. **2**

- Posicione a etiqueta e depois pressione com firmeza de cima a baixo com o dedo para afixar a etiqueta. **3**
- A maioria das fitas TZe possuem um papel protector fácil de dobrar e descolar. Para retirar o papel protetor, basta dobrar a etiqueta no sentido longitudinal com o texto virado para dentro, para expor as margens internas do papel protetor. Em seguida, descole o papel protector um pedaço de cada vez.
	- As etiquetas podem ser difíceis de aplicar em superfícies molhadas, sujas ou irregulares. As etiquetas podem descolar-se facilmente dessas superfícies.
	- Não se esqueça de ler as instruções fornecidas com a Fita de tecido, Fita adesiva forte ou com outras fitas especiais e de respeitar todas as precauções referidas nas instruções.
	- Aconselhamos a utilização de uma tesoura para cortar a tubo termo retrátil.

# **Imprimir a partir da Coleção de etiquetas**

# <span id="page-35-2"></span><span id="page-35-1"></span>**Imprimir uma etiqueta a partir da colecção de etiquetas guardada na P-touch**

A lista da página seguinte apresenta as muitas etiquetas que estão guardadas na Colecção de etiquetas. Imprimir estas etiquetas pré-desenhadas poupa-lhe tempo.

Para transferir os novos designs de etiquetas, visite o Brother Solutions Center em: <http://solutions.brother.com>

Para mais informações, consulte ["Transferir uma nova categoria de colecção de](#page-48-1)  [etiquetas \(Apenas Windows®\)" na página 48.](#page-48-1)

#### Prima a tecla **Coleção de etiquetas**. **1**

Seleccione o idioma da etiqueta a imprimir utilizando a tecla  $\triangle$  ou  $\nabla$  e, em sequida, prima a tecla **OK** ou **Introduzir**. **2**

Pode seleccionar o idioma "Alemão", "Checo", "Croata", "Dinamarquês", "Eslovaco", "Esloveno", "Espanhol (Espanha)", "Espanhol (EUA)", "Finlandês", "Francês", "Francês (Canadá)", "Holandês", "Húngaro", "Inglês (Estados Unidos)", "Inglês (Reino Unido)", "Italiano", "Norueguês", "Polaco", "Português", "Português(Brasil)", "Romeno", "Sueco", "Turco" ou "Outros".

Se transferir uma colecção de etiquetas num idioma que não está predefinido na P-touch, aparece "Outros" no fim dos idiomas disponíveis. Para utilizar estas etiquetas, seleccione "Outros".

# **IMPRESSÃO DE ETIQUETAS**

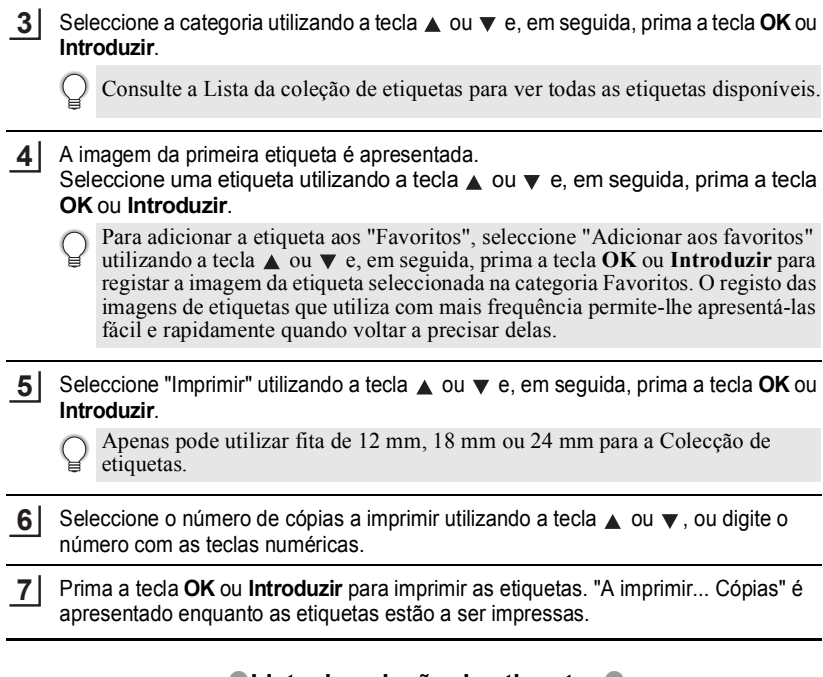

# **Lista de coleção de etiquetas**

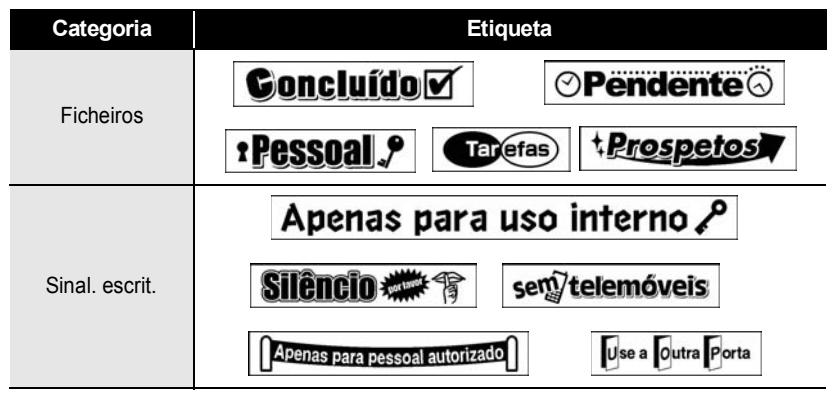

\* As etiquetas são apenas para fins ilustrativos.

G

 **IMPRESSÃO DE ETIQUETAS**

**IMPRESSSSSSSSSSSSSSS** 

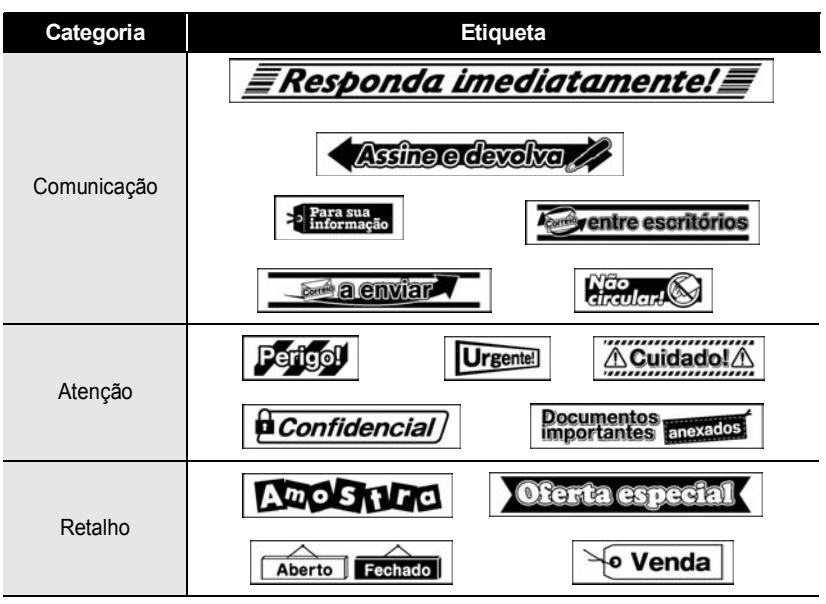

\* As etiquetas são apenas para fins ilustrativos.

# <span id="page-38-3"></span><span id="page-38-0"></span>**UTILIZAR A MEMÓRIA DE FICHEIROS**

Pode armazenar até 50 das etiquetas mais frequentemente utilizadas na memória do ficheiro. Cada etiqueta é armazenada como um ficheiro, permitindo aceder-lhe fácil e rapidamente quando voltar a precisar dela.

<span id="page-38-1"></span>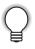

Quando a memória de ficheiros estiver cheia, de cada vez que guardar um ficheiro, terá de substituir um dos ficheiros armazenados.

# **Armazenar uma etiqueta na memória**

- Depois de inserir o texto e formatar a etiqueta, prima a tecla **Ficheiro** e seleccione "Guardar" utilizando a tecla  $\blacktriangle$  ou  $\blacktriangledown$ . **1**
- Prima a tecla **OK** ou **Introduzir**. Um número de ficheiro é apresentado. **2** Se já estiver armazenada uma etiqueta no número de ficheiro, o texto da etiqueta também é apresentado.
- **3** Selecione um número de ficheiro utilizando a tecla  $\triangle$  ou  $\blacktriangledown$  e, em seguida, prima a tecla **OK** ou **Introduzir** para guardar a etiqueta no número de ficheiro selecionado. O ficheiro é guardado e o equipamento regressa ao ecrã de introdução de texto.

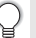

Se já existir um ficheiro armazenado no número selecionado, os dados serão substituídos pelo ficheiro que está a tentar guardar.

- Prima a tecla **Esc** para regressar ao passo anterior.
	- É possível guardar até 280 carateres num ficheiro. No entanto, o número de carateres que é possível guardar pode ser diferente, por exemplo, ao introduzir símbolos.
		- Para guardar uma etiqueta criada utilizando Modelos e Esquemas bloco, consulte ["Utilizar modelos" na página 18](#page-18-2) ou ["Utilizar Esquemas Bloco" na página 22.](#page-22-2)

# **Abrir um ficheiro de etiqueta armazenado**

- <span id="page-38-2"></span>Prima a tecla **Ficheiro** e seleccione "Abrir" utilizando a tecla ▲ ou ▼. **1**
- Prima a tecla **OK** ou **Introduzir**. O número de ficheiro de uma etiqueta armazenada é apresentado. **2**

O texto da etiqueta também é apresentado para identificar a etiqueta.

Seleccione um número de ficheiro utilizando a tecla  $\triangle$  ou  $\blacktriangledown$  e, em seguida, prima a tecla **OK** ou **Introduzir** para abrir o ficheiro seleccionado. O ficheiro é aberto e apresentado no ecrã de introdução de texto. **3**

Prima a tecla **Esc** para regressar ao passo anterior.

<span id="page-39-1"></span><span id="page-39-0"></span>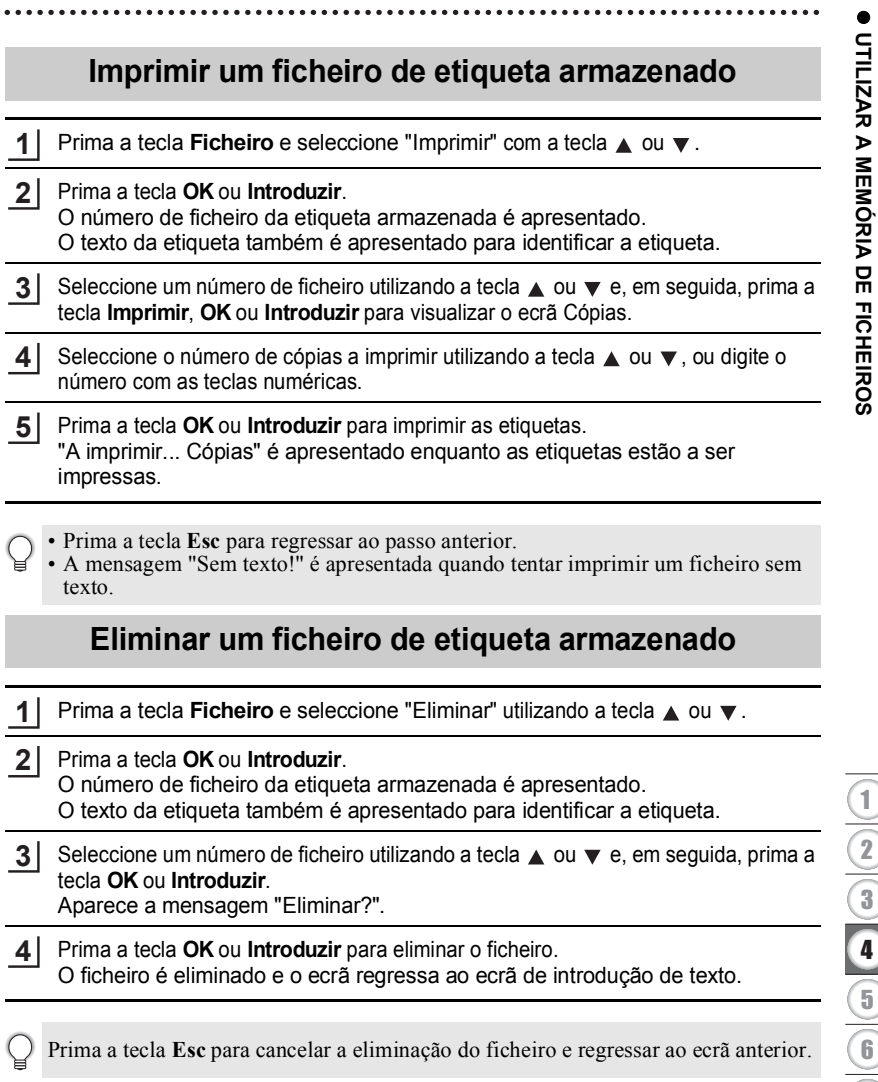

# <span id="page-40-0"></span>**UTILIZAR O SOFTWARE DA P-TOUCH**

Terá de instalar o P-touch Editor e o controlador da impressora para poder utilizar a P-touch com o seu computador. Para saber como instalar o software da P-touch, consulte o Guia de Instalação Rápida.

# **Utilizar o P-touch Editor**

<span id="page-40-1"></span>Consulte os procedimentos que se seguem para o sistema operativo do seu computador. Nos ecrãs apresentados, "XX-XXXX" aparece para representar o número do modelo da P-touch.

Para transferir o controlador e o software mais recentes, visite o Brother Solutions Center em: <http://solutions.brother.com>

# <span id="page-40-2"></span>**Utilizar o P-touch Editor (No Windows®)**

# **Iniciar o P-touch Editor**

**No Windows Vista®/Windows® 7 1**

No botão Iniciar, clique em [Todos os Programas]-[Brother P-touch]-[P-touch Editor 5.1].

Quando o P-touch Editor se inicia, seleccione se pretende criar um novo esquema ou abrir um esquema já existente.

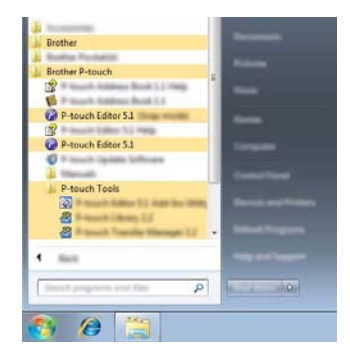

#### **No Windows® 8**

Clique em [P-touch Editor 5.1] no ecrã [Iniciar]/[Aplicações] ou faça duplo clique em [P-touch Editor 5.1] no ambiente de trabalho.

Quando o P-touch Editor se inicia, seleccione se pretende criar um novo esquema ou abrir um esquema já existente.

• Pode também iniciar o P-touch Editor utilizando atalhos se optou por criar atalhos durante a instalação.

- Ícone de atalho no ambiente de trabalho: faça duplo clique para iniciar o P-touch Editor
- Ícone de atalho na barra de Iniciação Rápida: clique para iniciar o P-touch Editor
- Para alterar a forma como o P-touch Editor funciona quando arranca, clique em [Ferramentas]-[Opções] na barra de menus do P-touch Editor para visualizar a caixa de diálogo [Opções]. Seleccione [Geral] e a definição desejada na caixa [Operações] em [Definições de arranque]. A predefinição é [Apresentar nova vista].

Seleccione uma opção no ecrã. **2**

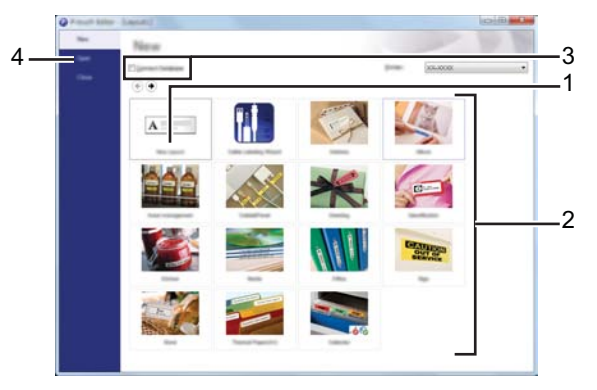

- 1. Para criar um novo esquema, clique no botão [Novo esquema].
- 2. Para criar um novo esquema utilizando um esquema predefinido, seleccione o botão da categoria desejada.
- 3. Para associar um esquema predefinido a uma base de dados, seleccione a caixa de verificação ao lado de [Ligar base de dados].
- 4. Para abrir um esquema existente, clique em [Abrir].

#### **UTILIZAR O SOFTWARE DA P-TOUCH**

# **Modos de funcionamento**

O P-touch Editor tem três modos de funcionamento diferentes: o modo [Express], o modo [Professional] e o modo [Snap]. Pode alternar facilmente entre modos com os botões de selecção do modo.

#### **[Modo Express]**

Este modo permite-lhe criar de forma rápida e fácil esquemas que incluem texto e imagens. O ecrã do modo [Express] é explicado em seguida.

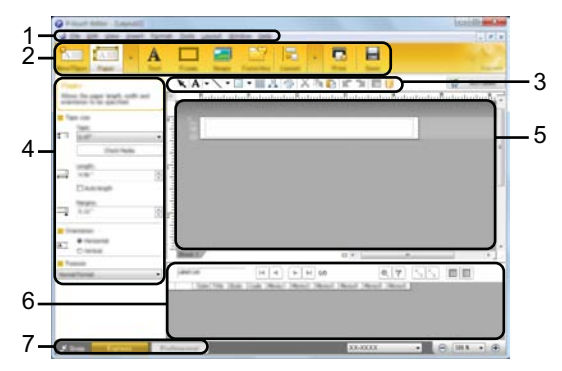

- **1. Barra de menus**
- **2. Barra de comandos**
- **3. Barra de ferramentas de desenho/edição**
- **4. Barra de propriedades**
- **5. Janela do esquema**
- **6. Janela da base de dados**
- **7. Botões de selecção do modo**

# **[Modo Professional]**

Este modo permite-lhe criar esquemas utilizando uma grande variedade de ferramentas e opções avançadas.

O ecrã do modo [Professional] é explicado em seguida.

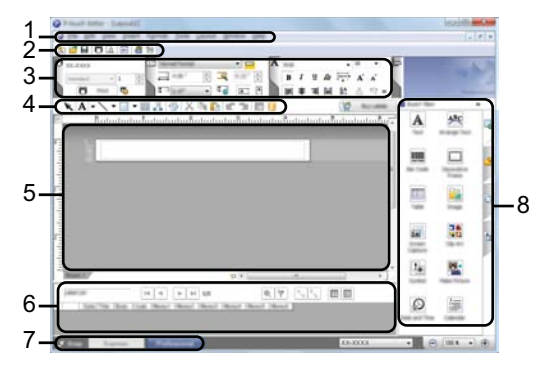

- **1. Barra de menus**
- **2. Barra de ferramentas padrão**
- **3. Paleta de propriedades**
- **4. Barra de ferramentas de desenho/edição**
- **5. Janela do esquema**
- **6. Janela da base de dados**
- **7. Botões de selecção do modo**
- **8. Barra lateral**

#### **UTILIZAR O SOFTWARE DA P-TOUCH**

#### **[Modo Snap]**

Este modo permite-lhe captar total ou parcialmente o conteúdo do ecrã do computador, imprimi-lo como uma imagem e guardá-lo para utilização posterior.

- **1** Clique no botão de selecção do modo [Snap]. **Contract** É apresentada a caixa de diálogo [Descrição do modo Snap].  $\bullet$  Flower **CHANNEL Back for the first start is** [736 No Texture, The Teles, Aug.]  $-21 - 1498$ **2** Clique em [OK]. É apresentado o modo de paleta [Snap].
	- Se seleccionar a caixa de verificação [Não mostrar esta mensagem novamente] na caixa de diálogo [Descrição do modo Snap], da próxima vez irá alternar para o modo [Snap] sem aparecer a caixa de diálogo.
		- **No Windows Vista®**/**Windows® 7** Pode também iniciar o P-touch Editor no modo [Snap] clicando no menu Iniciar - [Todos os Programas]-[Brother P-touch]-[P-touch Editor 5.1 (Snap mode)].
		- **No Windows® 8** Pode também iniciar o P-touch Editor no modo [Snap] clicando em [P-touch Editor 5.1 (Snap mode)] no ecrã [Iniciar]/[Aplicações].

# <span id="page-44-0"></span>**Utilizar o P-touch Editor (No Macintosh)**

# **Iniciar o P-touch Editor**

Faça duplo clique no ícone do [P-touch Editor] que aparece no ambiente de trabalho. **1**

O método seguinte também pode ser utilizado para iniciar o P-touch Editor. Faça duplo clique em [Macintosh HD] - [Aplicações] - [P-touch Editor] e no ícone da aplicação [P-touch Editor].

O P-touch Editor é iniciado.

#### ■ Modos de funcionamento

#### **Modo padrão**

Este modo proporciona uma criação de etiquetas fácil com textos e imagens. A janela do esquema é constituída pelo seguinte:

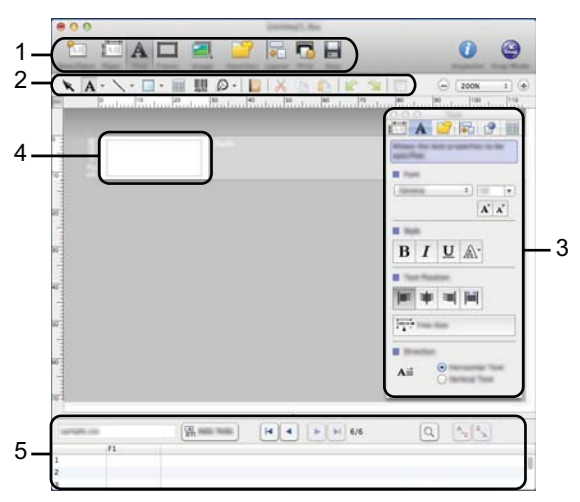

- **1. Barra de comandos**
- **2. Barra de ferramentas de desenho/edição**
- **3. Inspector**
- **4. Janela do esquema**
- **5. Janela da base de dados**

#### **Modo instantâneo**

Com este modo, pode captar o ecrã, imprimi-lo como uma imagem e guardá-lo para utilização posterior. Para iniciar o modo instantâneo, siga as instruções indicadas.

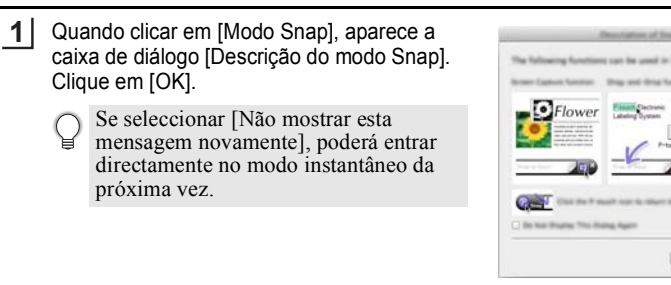

O modo instantâneo é apresentado. **2**

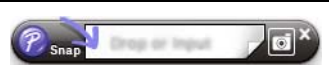

J ŒD)  $A20$ 

 $-1$ 

**45**

#### **UTILIZAR O SOFTWARE DA P-TOUCH**

# <span id="page-46-0"></span>**Actualizar o P-touch Editor**

O software pode ser atualizado para a última versão disponível utilizando o P-touch Update Software.

Nos seguintes passos, verá XX-XXXX. Leia "XX-XXXX" como sendo o nome da P-touch.

- Tem de estar ligado à Internet para poder executar o P-touch Update Software.
- Poderá verificar que o software e os conteúdos neste manual são diferentes.
	- Com a instalação do P-touch Update Software, é instalado um ícone no ambiente de trabalho para sua comodidade.
	- Não desligue a alimentação quando transferir dados ou atualizar o software.

# ■ Actualizar o software P-touch Editor (No Windows<sup>®</sup>)

Para utilizar o P-touch Update Software, é necessário instalá-lo a partir do CD-ROM fornecido. Pode também transferir o software através do Brother Solutions Center ([http://solutions.brother.com\)](http://solutions.brother.com).

# **1**

# **No Windows Vista®/Windows® 7**

Faça duplo clique no ícone [P-touch Update Software].

O método seguinte também pode ser usado para abrir o P-touch Update Software. Clique no botão Iniciar e seleccione [Todos os Programas] - [Brother P-touch] - [P-touch Update Software].

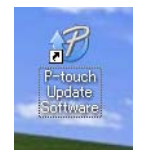

# **No Windows® 8**

Clique em [P-touch Update Software] no ecrã [Iniciar]/[Aplicações] ou faça duplo clique em [P-touch Update Software] no ambiente de trabalho.

Clique no ícone [Actualização do software do computador]. **2**

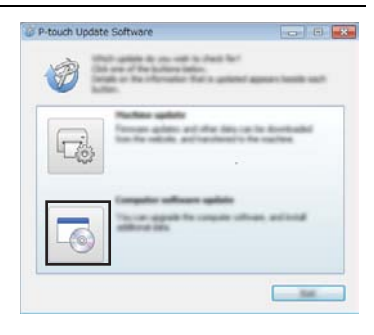

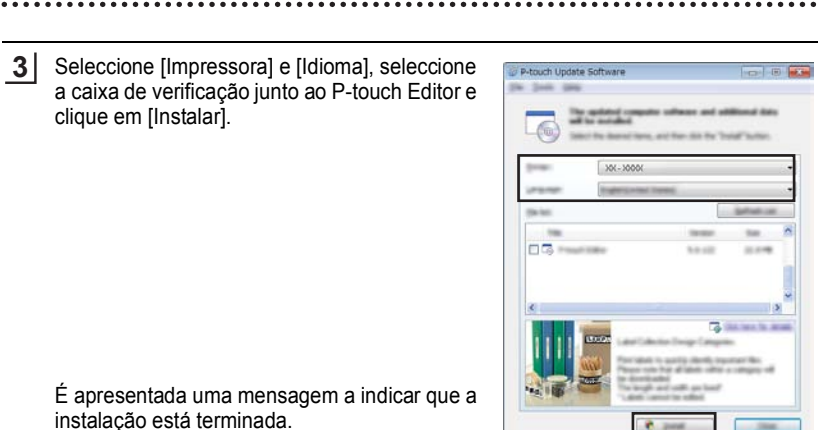

# ■ Atualizar o software P-touch Editor (em Macintosh)

Para utilizar o P-touch Update Software, pode transferi-lo através do Brother Solutions Center [\(http://solutions.brother.com](http://solutions.brother.com)).

Os utilizadores de Macintosh podem aceder diretamente a este URL clicando no ícone

que se encontra no seu CD-ROM.

Faça duplo clique no ícone [P-touch Update Software]. **1**

> O método seguinte também pode ser usado para abrir o P-touch Update Software. Faça duplo clique em [Macintosh HD] - [Aplicações] - [P-touch Update Software] e, em seguida, no ícone da aplicação [P-touch Update Software].

- 200 - 11

 $R$  and

P-touch Update Software app

Clique no ícone [Actualização do software do computador]. **2**

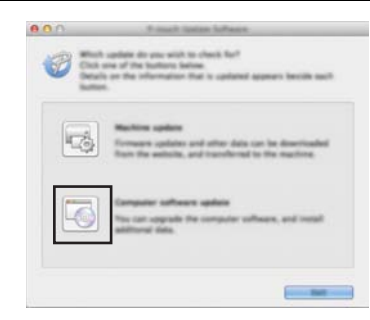

#### **UTILIZAR O SOFTWARE DA P-TOUCH**

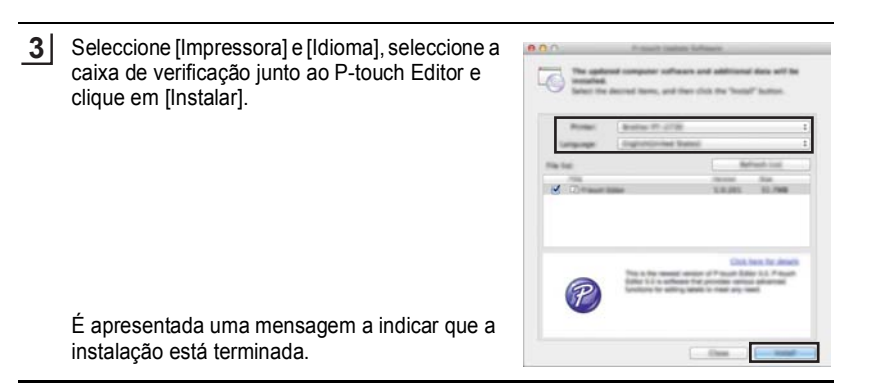

# <span id="page-48-1"></span><span id="page-48-0"></span>**Transferir uma nova categoria de colecção de etiquetas (Apenas Windows®)**

Se utilizar o P-touch Update Software, pode transferir para a P-touch categorias de colecção de etiquetas adicionais.

Além disso, o software pode ser actualizado para a versão mais recente utilizando esta ferramenta.

- **Para utilizar o P-touch Update Software, é necessário instalá-lo a partir do CD-ROM fornecido.**
	- **Consulte o "Guia de Instalação Rápida" para obter detalhes sobre como instalar o software.**
	- **Tem de estar ligado à Internet para iniciar o P-touch Update Software.**
	- **Os designs das colecções de etiquetas não podem ser editados.**
	- **Poderá verificar que o software e os conteúdos neste manual são diferentes.**
	- **Com a instalação do P-touch Update Software, é instalado um ícone no ambiente de trabalho para sua comodidade. Para verificar os designs das novas coleções de etiquetas, faça duplo clique no ícone para iniciar o software.**

G

 **UTILIZAR O SOFTWARE DA P-TOUCH**

UTILIZAR O SOLTANA E DA A-TOLCH

# <span id="page-49-0"></span>**Transferir uma nova categoria de colecção de etiquetas para a P-touch**

O exemplo seguinte diz respeito ao Windows® 7. Nos seguintes passos, verá XX-XXXX. Leia "XX-XXXX" como sendo o nome da P-touch.

**1 2** Ligue a P-touch e ligue o cabo USB.

Faça duplo clique no ícone [P-touch Update Software].

- O método seguinte também pode ser usado para abrir o P-touch Update Software.
	- Clique no botão Iniciar e seleccione [Todos os Programas]

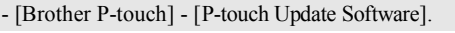

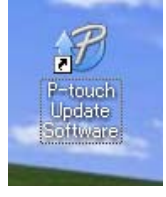

Clique no ícone [Actualização da máquina]. **3**

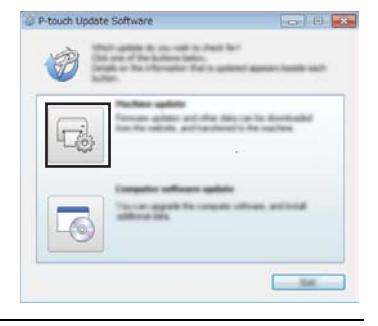

Seleccione [Impressora], certifique-se de que aparece [A máquina está ligada correctamente.] e clique em [OK]. **4**

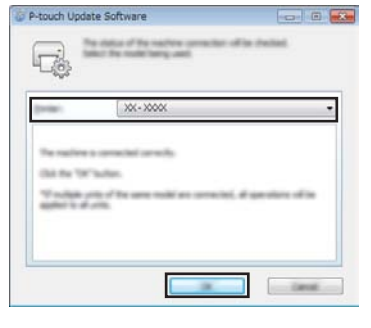

#### **UTILIZAR O SOFTWARE DA P-TOUCH** ...................

- Seleccione [Idioma], seleccione a caixa de verificação junto à colecção de etiquetas a transferir e clique em [Transferir]. **5**
	- Não desligue a P-touch nem desligue o cabo durante a transferência de dados.

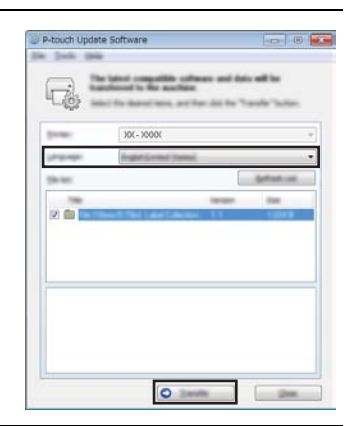

 $\overline{z}$ 

P-touch Update Software

ħ

Date Rat "Start" bulker to be

Verifique o conteúdo a actualizar e clique em [Iniciar] para começar a actualização. **6**

O ecrã à direita é apresentado no computador enquanto o software está a ser atualizado. **7**

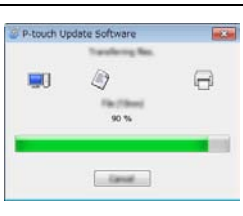

comment asing the AC adua allowing data to the machine

- Cancel

O ecrã à direita aparece no visor LCD da P-touch.

Não desligue a P-touch durante o processo de actualização.

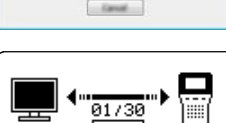

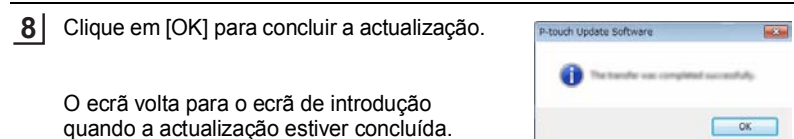

Transferir uma nova categoria de colecção de etiquetas (Apenas Windows®)

**PORTUGUÊS** 

- As categorias das colecções de etiquetas recentemente transferidas são adicionadas à respectiva "Categoria".
	- Um asterisco "\*" é apresentado no fim da categoria recentemente adicionada.
	- As colecções de etiquetas transferidas podem ser eliminadas utilizando o procedimento seguinte:

1. Prima a tecla **Coleção de etiquetas** .

- 2. Seleccione o idioma utilizando a tecla  $\triangle$  ou  $\nabla$  e prima a tecla **OK** ou **Introduzir**.
- 3. Seleccione a categoria utilizando a tecla ou e prima a tecla **OK** ou **Introduzir**. 4. Prima a tecla **Apagar**.
- Se a colecção de etiquetas transferida foi registada em "Favoritos", também será eliminada daqui.
- Não é possível eliminar etiquetas individuais de cada "Categoria".
- Quando "Transf. novas etiq." estiver seleccionado, é apresentado o pedido "Ligar PC e executar o P-touch Update Software".
- Se transferir uma colecção de etiquetas num idioma que não está predefinido na P-touch, o idioma dessas etiquetas será registado como "Outros".

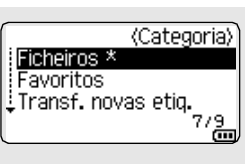

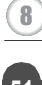

# <span id="page-52-0"></span>**REINICIALIZAÇÃO E MANUTENÇÃO**

# <span id="page-52-4"></span>**Reinicializar a P-touch**

<span id="page-52-1"></span>Pode reinicializar a memória interna da P-touch quando pretender apagar todos os ficheiros de etiquetas guardados, ou no caso da P-touch não estar a funcionar correctamente.

### <span id="page-52-2"></span>**Reinicializar os dados para as definições de fábrica utilizando o teclado da P-touch**

Todo o texto, definições de formatação, definições de opções e ficheiros de etiquetas armazenados são apagados quando reinicializa a P-touch. As definições de idioma e de unidade também serão apagadas.

### **Para reiniciar todas as etiquetas e definições personalizadas**

Desligue a P-touch. Prima sem soltar as teclas **Shift** e **Retrocesso**. Enquanto mantém premidas as teclas **Shift** e **Retrocesso**, prima a tecla **Alimentação** uma vez e, em seguida, solte as teclas **Shift** e **Retrocesso**.

Solte a tecla **Alimentação** antes de soltar as outras teclas.

#### **Para reiniciar as definições personalizadas**

(As colecções de etiquetas guardadas nos Favoritos não são reiniciadas.) Desligue a P-touch. Prima sem soltar as teclas **Shift** e **R**. Enquanto mantém premidas as teclas **Shift** e **R**, prima a tecla **Alimentação** uma vez e, em seguida, solte as teclas **Shift** e **R**.

Solte a tecla **Alimentação** antes de soltar as outras teclas.

# <span id="page-52-3"></span>**Reinicializar os dados utilizando a tecla Menu**

Prima a tecla **Menu**, seleccione "Repor" utilizando a tecla **A** ou v e, em seguida, prima a tecla **OK** ou **Introduzir**. Seleccione o método de reinicialização com a tecla ▲ ou ▼ e prima a tecla **OK** ou **Introduzir**.

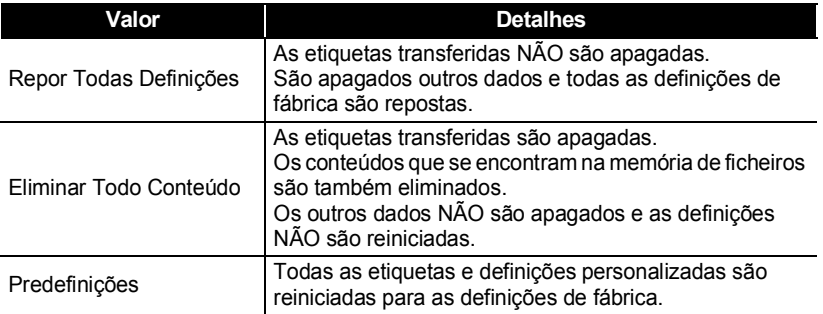

G

 **REINICIALIZAÇÃO E MANUTENÇÃO**

**REINICIALIZAÇÃO E MANUTENÇÃO** 

# **Manutenção**

<span id="page-53-0"></span>A P-touch deve ser limpa numa base regular para manter o seu desempenho e tempo de vida.

Retire sempre as pilhas e desligue o transformador de corrente antes de limpar a P-touch.

# <span id="page-53-1"></span>**Limpar a unidade**

Limpe qualquer pó e marcas da unidade principal com um pano macio e seco. Utilize um pano ligeiramente humedecido nas áreas com marcas difíceis de remover.

Não use diluente, benzeno, álcool ou qualquer outro solvente orgânico. Estes podem deformar a caixa ou danificar a aparência da P-touch.

# <span id="page-53-2"></span>**Limpar a cabeça de impressão**

O aparecimento de riscas ou carateres com pouca qualidade em etiquetas impressas é geralmente indicativo de que a cabeça de impressão está suja. Limpe a cabeça de impressão utilizando uma cotonete ou a cassete de limpeza da cabeça de impressão opcional (TZe-CL4).

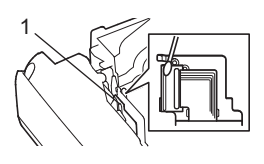

- 1. Cabeça de impressão
- Não toque diretamente na cabeça de impressão com as mãos.
	- Consulte as instruções fornecidas com a cassete de limpeza da cabeça de impressão para obter orientações sobre a respetiva utilização.

# <span id="page-53-3"></span>**Limpar a unidade de corte da fita**

É possível que se acumule cola da fita na lâmina de corte após uma utilização continuada, tornando a lâmina menos afiada, o que pode causar o encravamento de fita na unidade de corte.

- Cerca de uma vez por ano, limpe a lâmina de corte com uma cotonete embebida em álcool isopropílico.
- Não toque diretamente na lâmina de corte com as mãos.

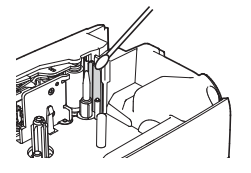

# <span id="page-54-0"></span>**RESOLUÇÃO DE PROBLEMAS**

# **O que fazer quando…**

<span id="page-54-1"></span>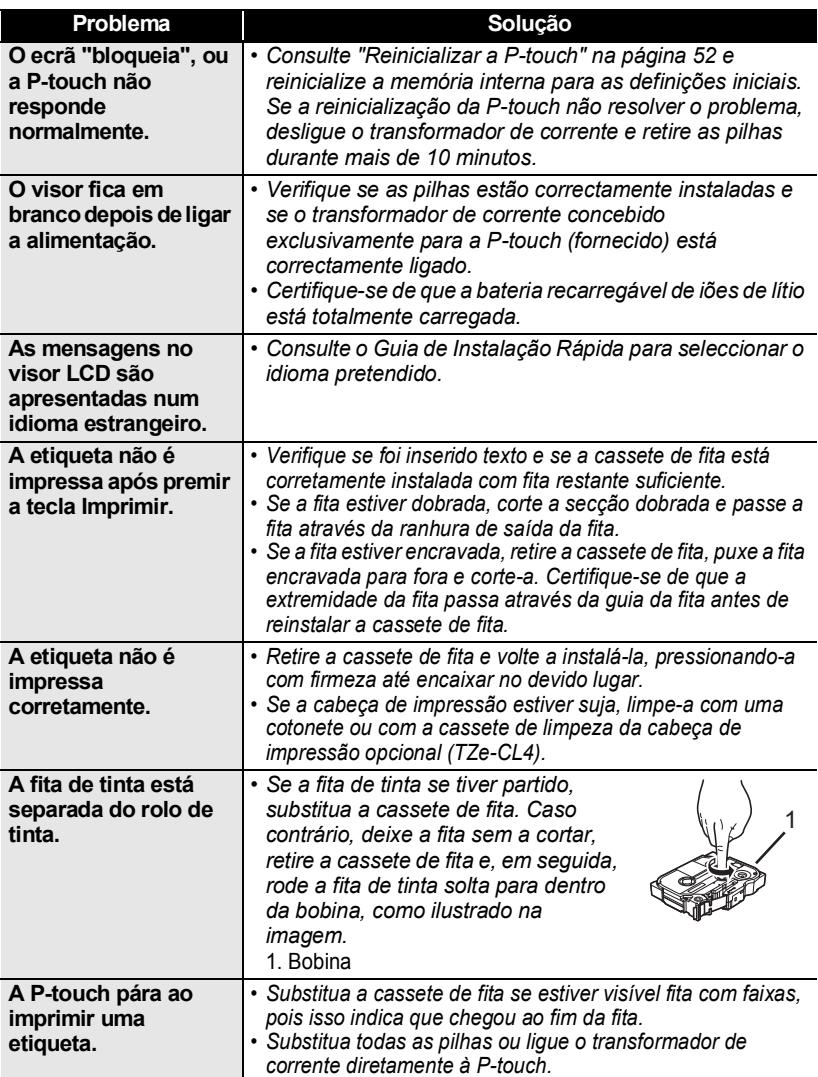

 $\bullet$ 

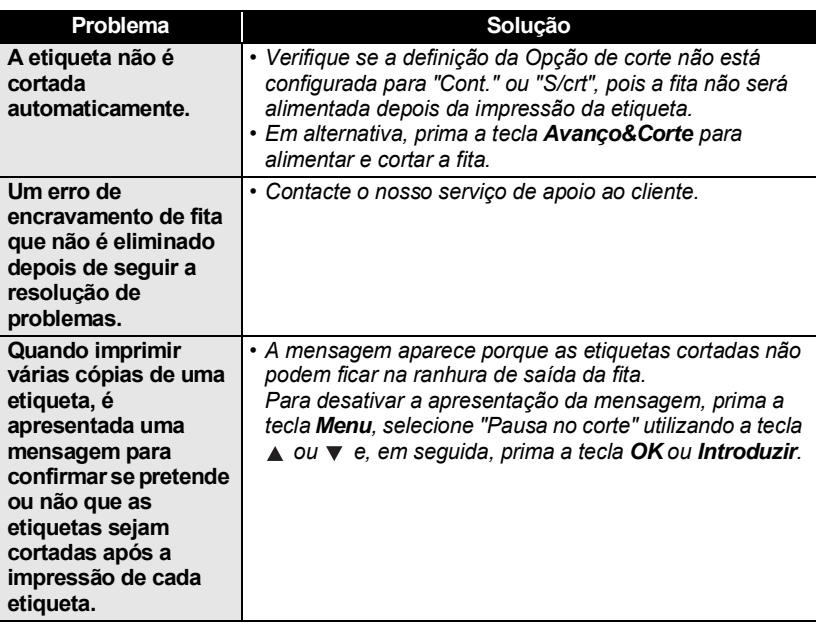

O que fazer quando…

# **RESOLUÇÃO DE PROBLEMAS**

# **Mensagens de erro**

<span id="page-56-0"></span>Quando uma mensagem de erro aparecer no visor, siga as instruções fornecidas a seguir.

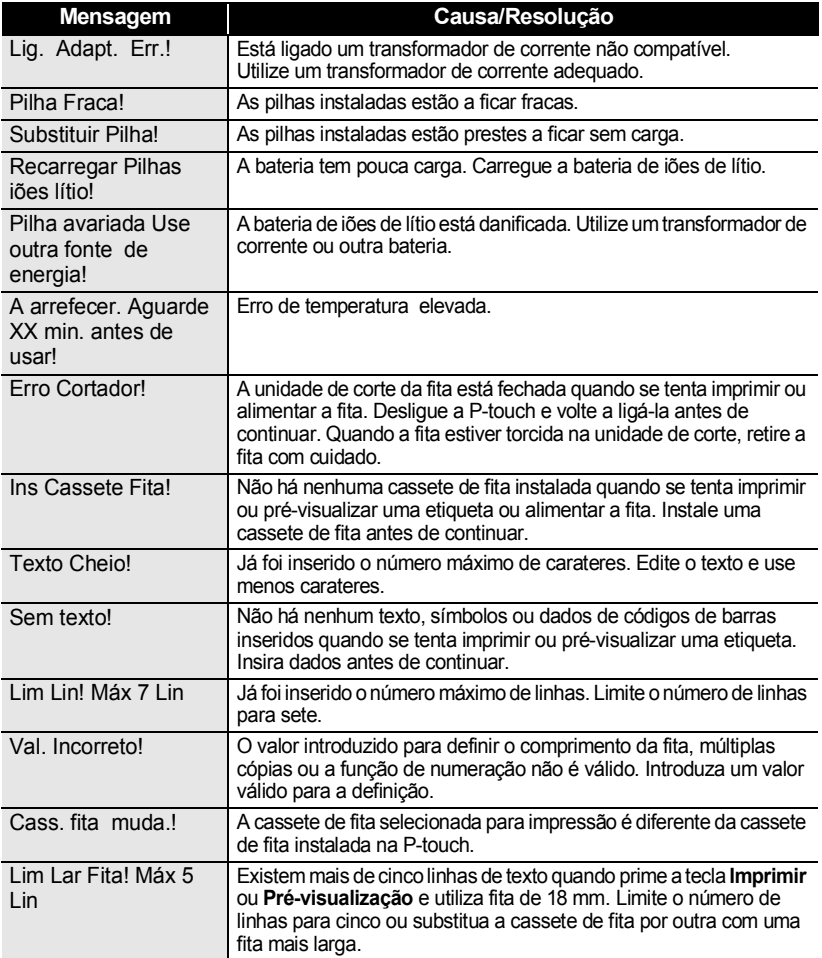

 $\bullet$ 

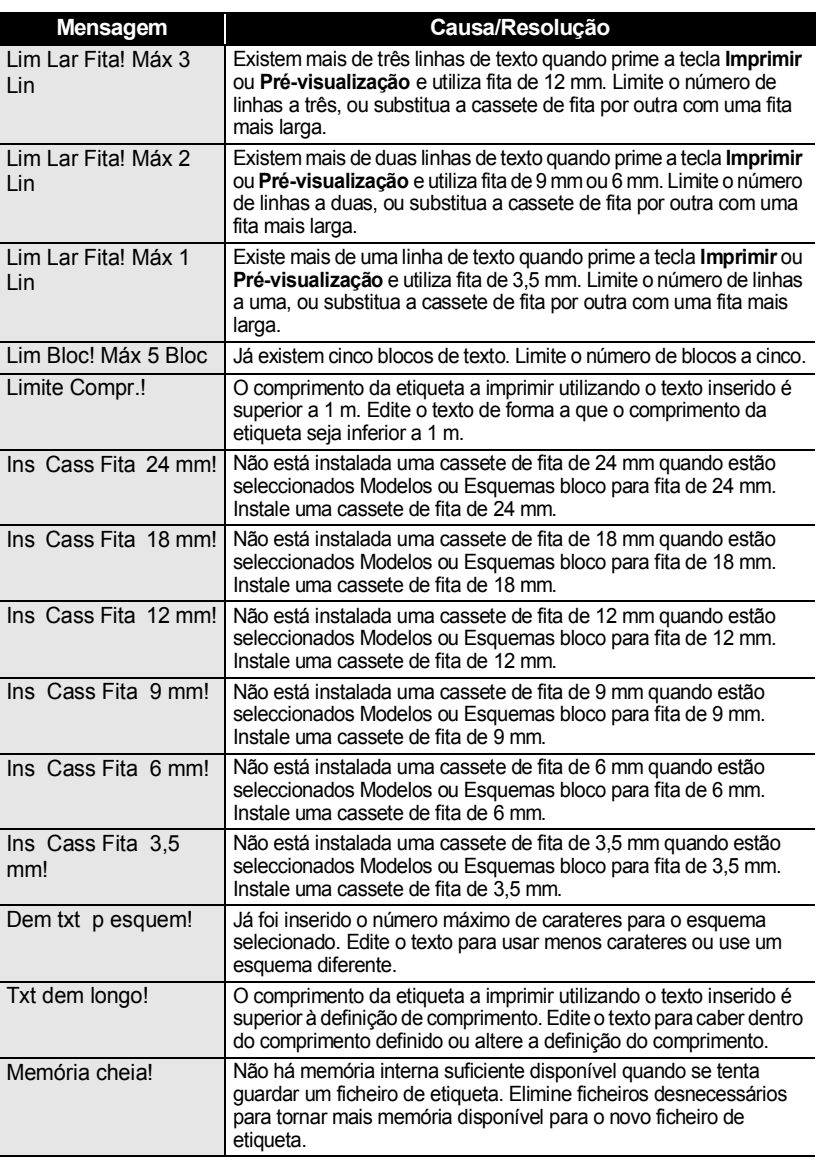

1  $\overline{2}$  $\overline{3}$ 4

# **RESOLUÇÃO DE PROBLEMAS**

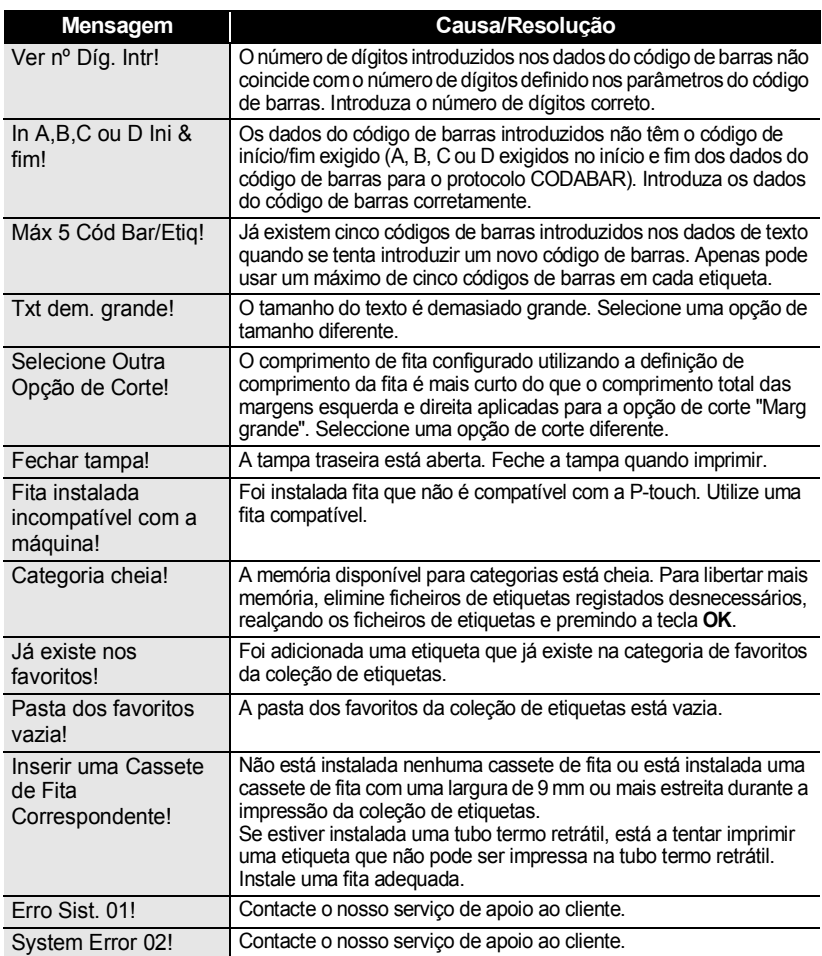

# **Especificações**

# <span id="page-59-1"></span><span id="page-59-0"></span>**Unidade principal**

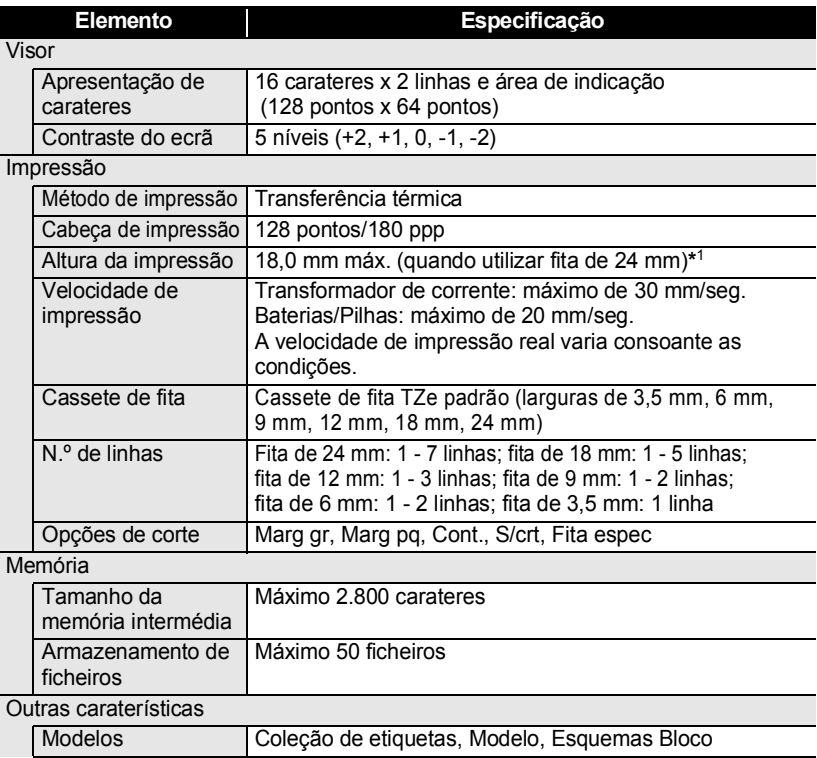

\*1 O tamanho real dos carateres pode ser mais pequeno do que a altura máxima de impressão.

**ANEXO** .....

 $\bullet$ 

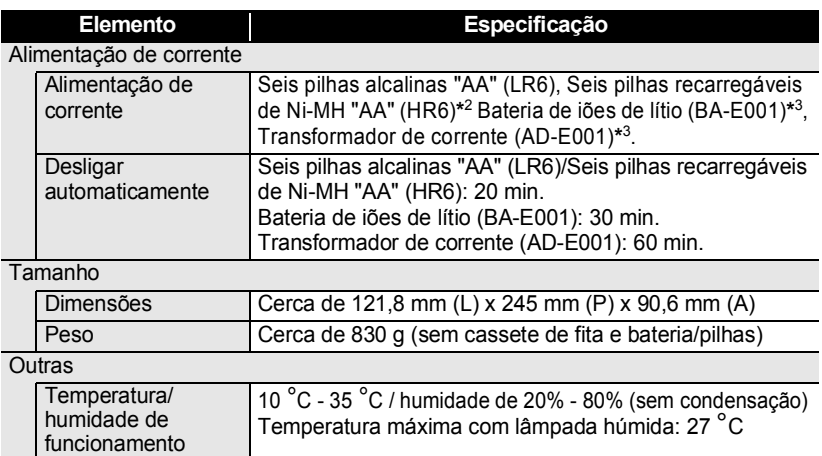

\*2 Visite-nos em <u>http://solutions.brother.com/</u> para obter as informações mais recentes sobre as pilhas recomendadas.<br>\*3 Opção para a H500.

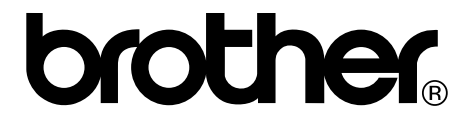